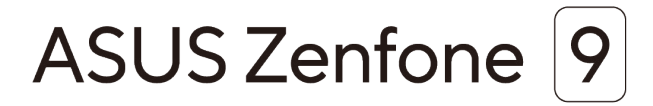

# **AI2202 Brukerveiledning**

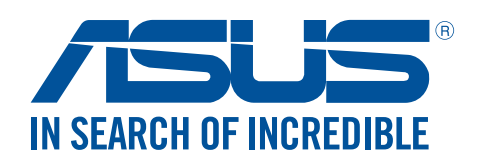

#### **NW19908**

**August 2022 Første utgave**

## Vedlikehold og sikkerhet

#### Retningslinjer

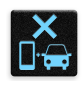

Vær forsiktig i trafikken. Vi anbefaler på det sterkeste at du aldri bruker enheten når du kjører bil eller annet kjøretøy.

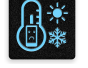

Enheten må bare brukes i omgivelser hvor temperaturen er mellom 0°C (32°F) og 35°C (95°F).

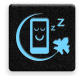

Slå av enheten i avgrensede områder der bruken av mobile enheter er forbudt. Følg alltid regler og forskrifter når du er i avgrensede områder, for eksempel i fly, kino, på sykehus eller i nærheten av medisinsk utstyr, i nærheten av gasser eller drivstoff, byggeplasser, sprengningsområder og andre områder.

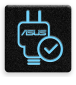

Bruk bare strømadaptere og kabler som er godkjent av ASUS for bruk med denne enheten. Se etiketten på undersiden av enheten, og sørg for at strømforsyningen er i samsvar med denne klassifiseringen.

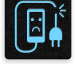

Skadede strømledninger, tilleggsutstyr og annet periferiutstyr skal ikke brukes med enheten.

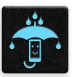

Hold enheten tørr. Enheten skal ikke utsettes for eller brukes i nærheten av væsker, regn eller fuktighet.

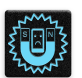

Du kan sende enheten gjennom røntgenmaskiner (for eksempel i sikkerhetskontrollen på flyplasser), men du bør ikke utsette enheten for magnetiske detektorer.

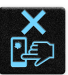

Skjermen på enheten er laget av glass. Dersom glasset blir knust, må du slutte å bruke enheten og ikke røre de knuste glassdelene. Du bør umiddelbart sende enheten til reparasjon hos kvalifisert ASUS-servicepersonell.

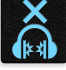

Du må ikke lytte med en høy lydstyrke over lengre tid for å forhindre mulig hørselsskade.

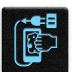

Koble fra strømadapteren før du rengjør enheten. Bruk bare en ren svamp eller pusseklut når du rengjør skjermen på enheten.

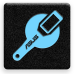

Send enheten til reparasjon kun hos kvalifisert ASUS-servicepersonell.

## Riktig deponering

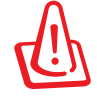

Fare for eksplosjon hvis batteriet erstattes med en feil type. Kast brukte batterier i henhold til instruksjonene.

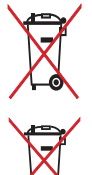

IKKE kast batteriet sammen med vanlig husholdningsavfall. Symbolet med en utkrysset søppelkasse betyr at batteriet ikke bør kastes sammen med vanlig husholdningsavfall.

ASUS-nettbrett skal IKKE kastes sammen med vanlig kommunalt avfall. Dette produktet er designet for å muliggjøre korrekt ombruk av deler samt gjenvinning. Symbolet kryss over en søppelkasse med hjul indikerer at produktet (elektrisk, elektronisk utstyr og kvikksølvholdige knappecellebatterier) ikke skal kastes sammen med husholdningsavfall. Sjekk lokale reguleringer for bortkasting av elektroniske produkter.

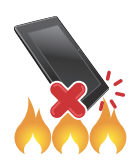

IKKE kast ASUS-nettbrett i et ildsted. IKKE kortslutt kontaktene. IKKE demonter ASUS-nettbrett.

## **Forum for ZenTalk-fans (http://www.asus.com/zentalk/global\_forward.php)**

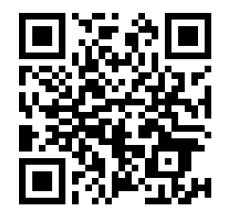

#### **MERKNADER:**

- For mer juridisk og e-merkingsinformasjon kan du sjekke på enheten via **Settings (Innstillinger) > System > Regulatory labels (Regulatoriske etiketter)** og **Settings (Innstillinger) > System > About Phone (Om telefonen) > Legal Informasjon (Juridisk informasjon)**.
- Appbeskrivelsene som vises i denne håndboken er kun til referanseformål. De kan avvike noe fra det du ser på enheten din..

## **Innhold**

#### Grunnleggende  $\mathbf{1}$

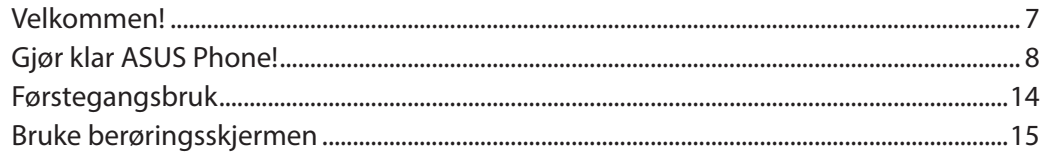

#### $\overline{\mathbf{2}}$ Det er ingen plass som hjemme

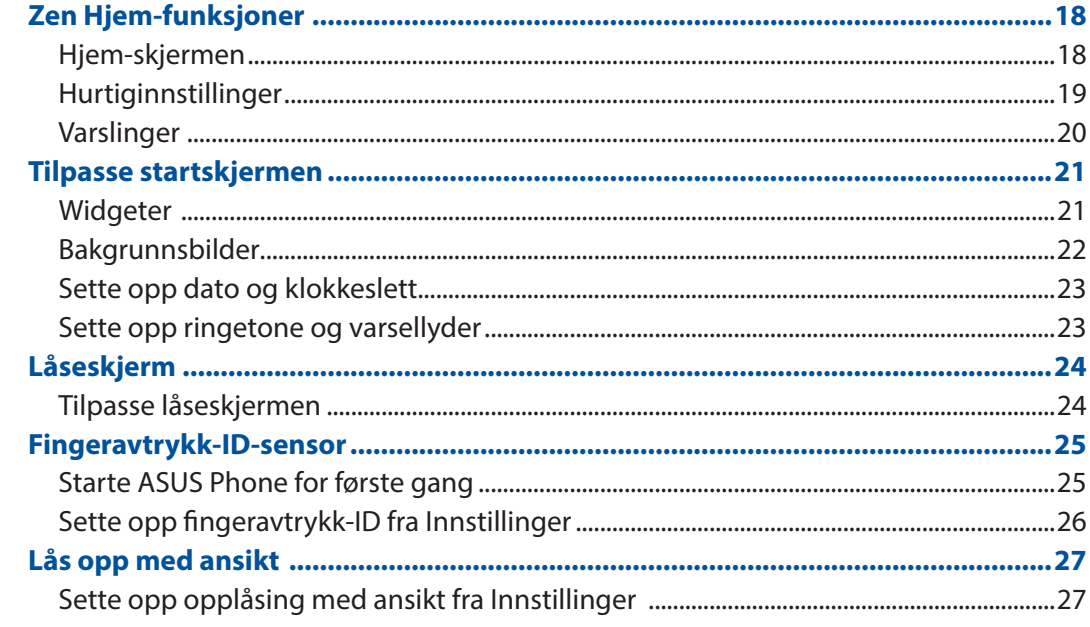

#### Jobb hardt, spill hardere  $\overline{\mathbf{3}}$

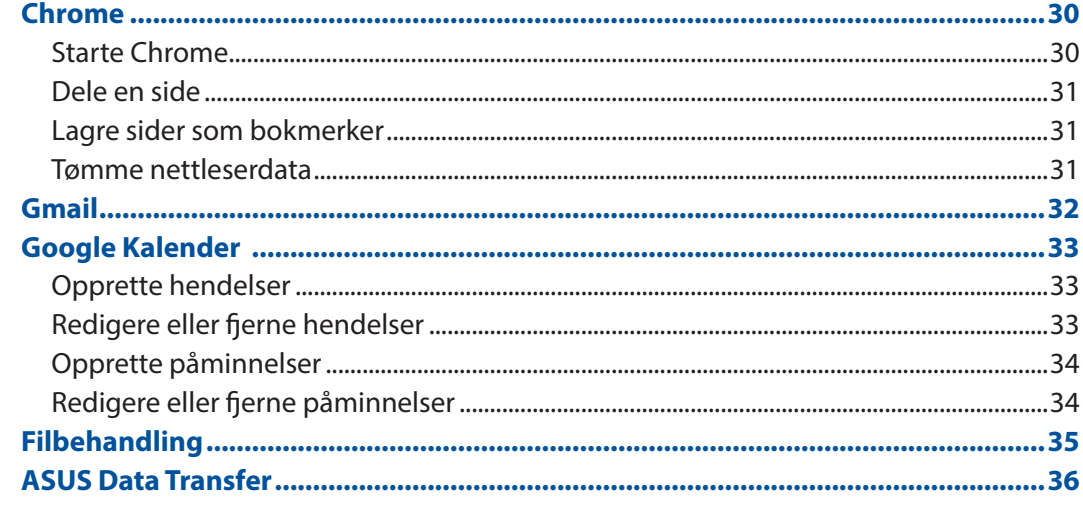

#### Holde kontakten  $\overline{\mathbf{4}}$

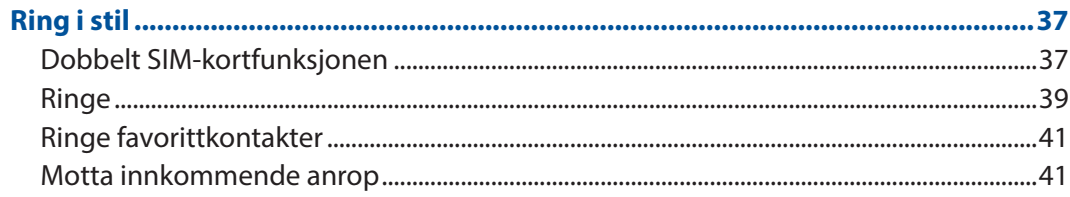

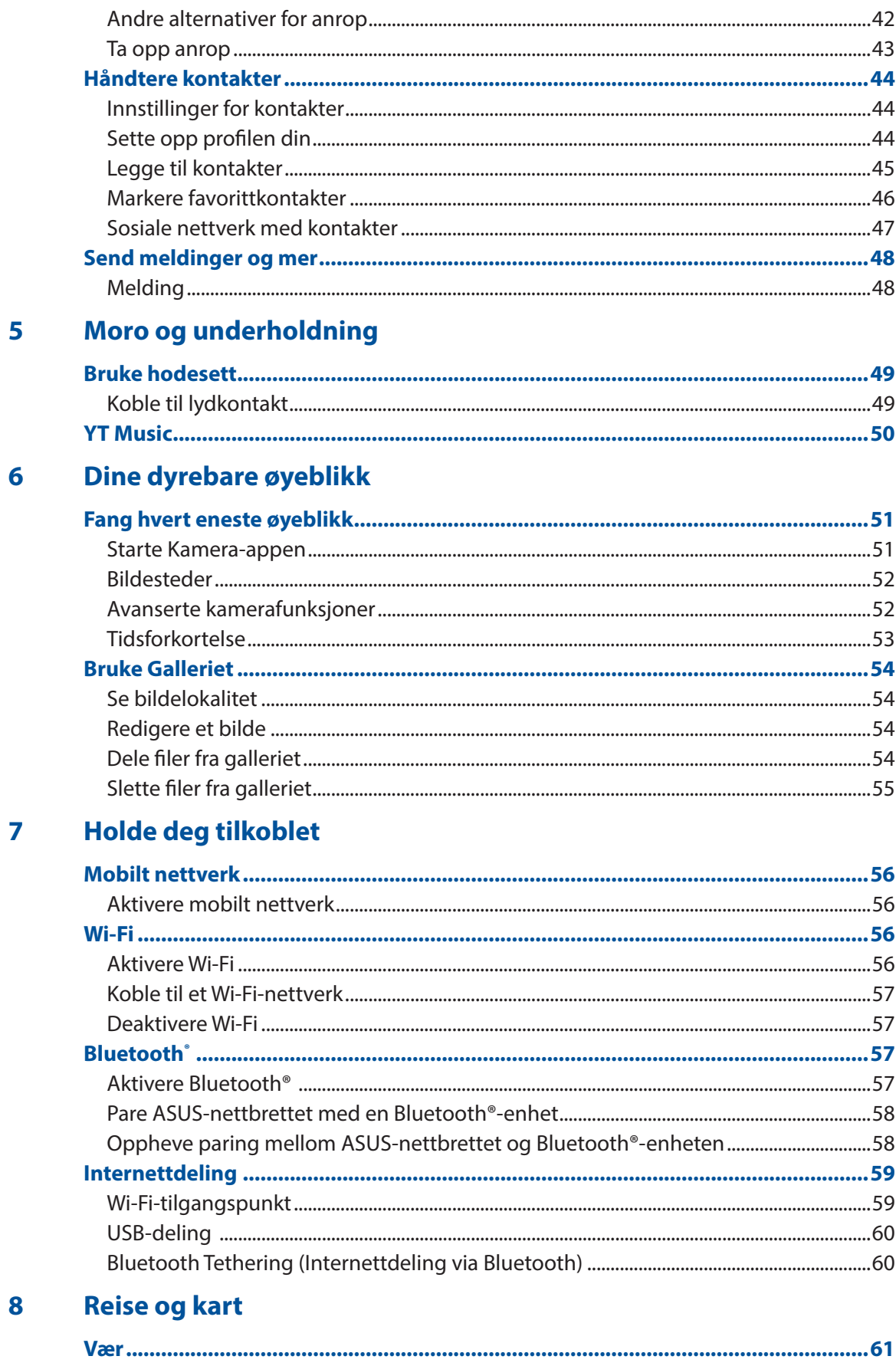

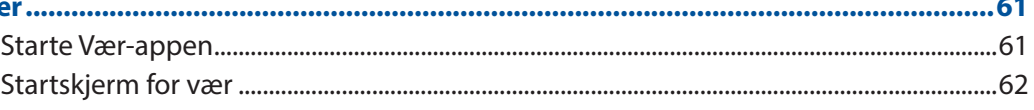

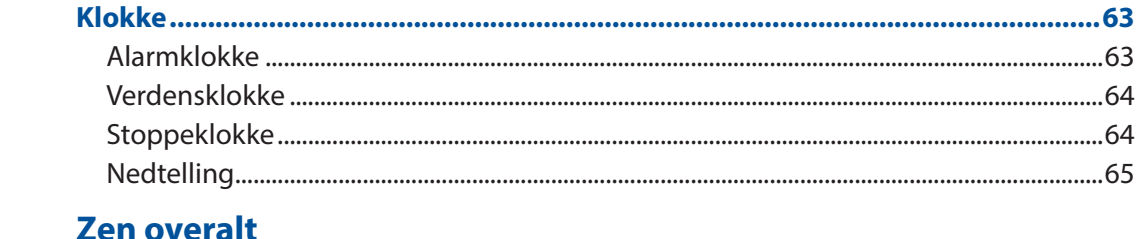

#### 9 **Zen overalt**

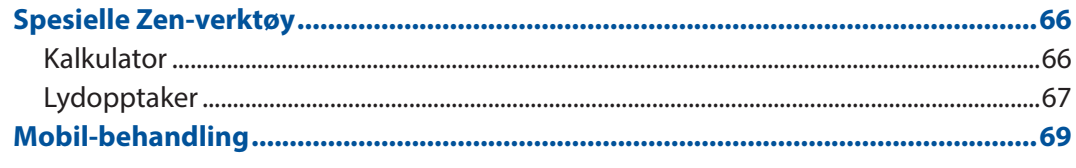

## 10 Vedlikeholde Zen

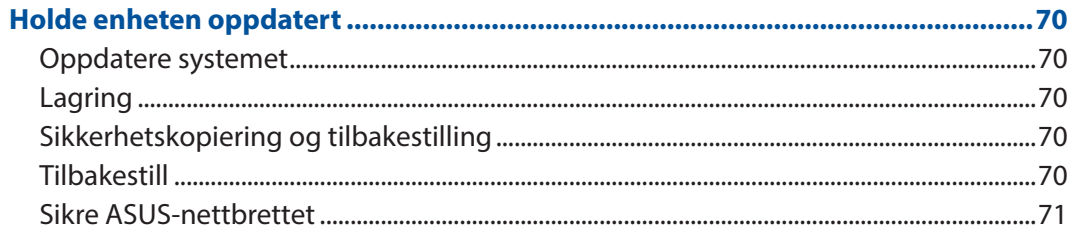

## **Tillegg**

# <span id="page-6-0"></span>*1 Grunnleggende*

## Velkommen!

Oppdag den instinktive enkelheten til ASUS Zen UI!

ASUS Zen UI er et sjarmerende og intuitivt grensesnitt eksklusivt for ASUS-nettbrett. Det har spesielle apper som er integrert i eller med andre apper, som er tilpasset dine individuelle behov og som gjør livet ditt enklere samtidig som du har det gøy med ASUS-nettbrettet.

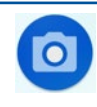

#### **Kamera**

Med PixelMaster-teknologi kan du fange dyrebare øyeblikk i livlige bilder og videoer med høy kvalitet.

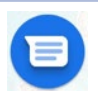

#### **Meldinger**

Meldinger er en intuitiv og herlig app som lar deg sende/motta SMS/MMS-meldinger, gruppemeldinger og bilde- eller lydmeldinger. Du kan legge til emojier eller klistremerker i meldingene dine, dele posisjonen din, arkivere meldingene dine og enkelt blokkere SMS-sendere. Du kan også ta bilder eller spille inn videoer og enkelt dele disse filene.

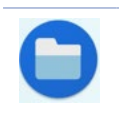

#### **Filbehandling**

Du kan bruke filbehandling til å enkelt finne og behandle data på internlageret til ASUSnettbrettets og tilkoblede eksterne lagringsenheter.

**MERK**: Tilgjengeligheten av ASUS Zen UI-apper varierer avhengig av hvor du er og modellen til ASUSnettbrettet. Sveip opp på startskjermen for å sjekke appene som er tilgjengelige på ASUS-telefonen.

## <span id="page-7-0"></span>**Gjør klar ASUS Phone!**

#### Deler og funksjoner

Plukk opp enheten og få den klar til bruk på et øyeblikk.

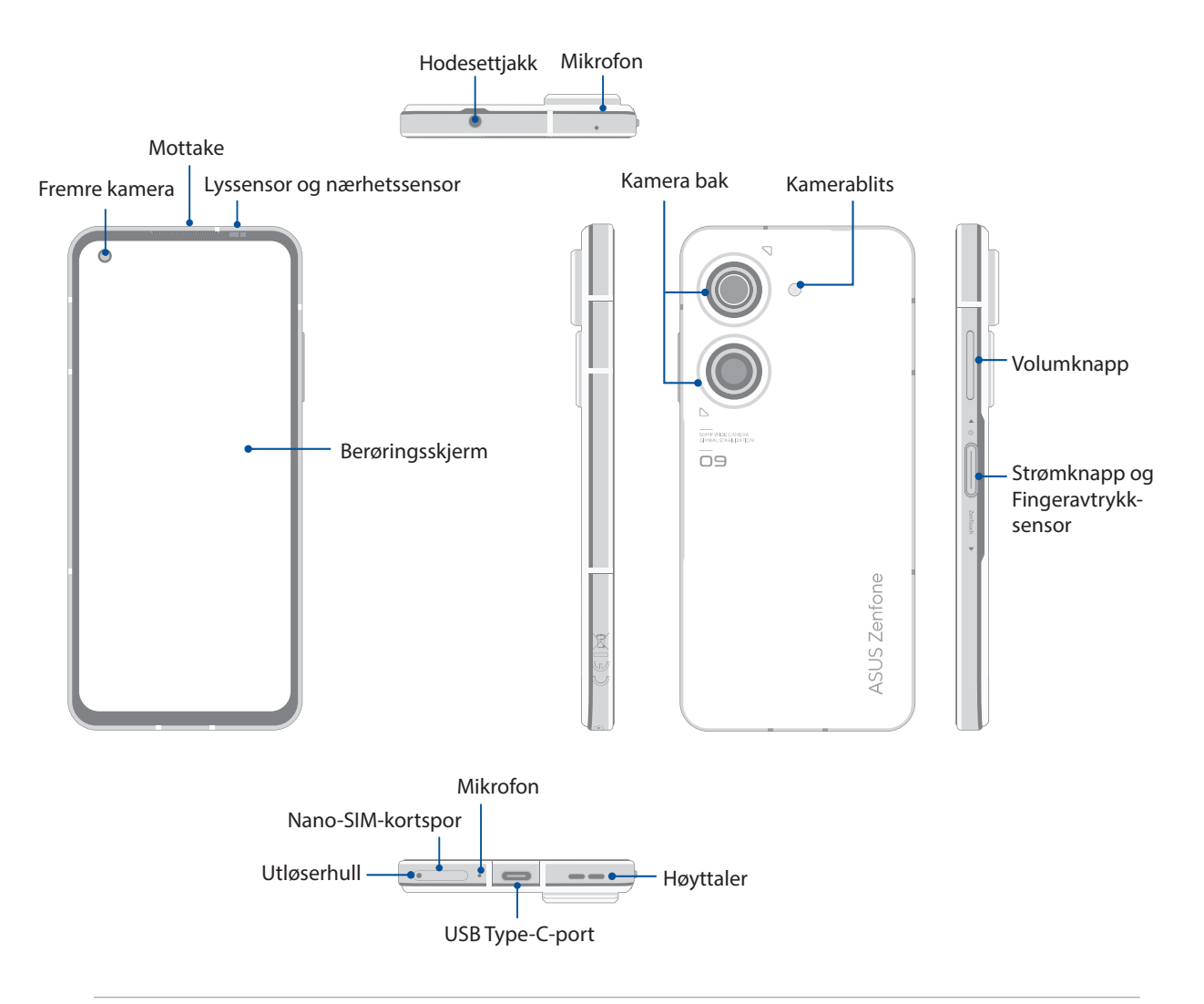

#### **ADVARSEL!**

- For å unngå problemer med nettverkstilkobling og batteri:
	- IKKE legg et metallisk klistremerke på antenneområdet.
	- IKKE bruk metallisk beskyttende ramme/deksel på ASUS Phone.
	- IKKE dekk til antennen med hendene eller andre gjenstander mens du bruker funksjoner som å ringe eller mobildata.
- Vi anbefaler at du bruker ASUS-kompatible skjermbeskyttere. Bruk av ikke-ASUS-kompatible skjermbeskyttere kan føre til feil på ASUS-telefonens sensor.

#### **VIKTIG!**

- Vi anbefaler at du ikke bruker en skjermbeskytter, da disse kan forstyrre nærhetssensoren. Hvis du vil bruke en skjermbeskytter, må du sørge for at den ikke blokkerer nærhetssensoren.
- Pass på at enheten, spesielt berøringsskjermen, er tørr til enhver tid. Vann eller andre væsker kan føre til at berøringsskjermen svikter.

#### Sette inn et nano SIM kort

Begge Nano SIM-kortsporene støtter nettverksbåndene GSM/GPRS/EDGE, WCDMA/HSPA/DC-HSPA, FDD-LTE, TD-LTE og 5G NR Sub-6.

**FORSIKTIG!** Vær ekstra forsiktig når du håndterer nano-SIM-kort. ASUS er ikke ansvarlig for tap av data eller skade på nano-SIM-kort.

#### **Slik setter du inn et nano SIM kort:**

- 1. Skyv den medfølgende utløserpinnen inn i hullet på kortsporet for å løse ut skuffen ut.
- 2. Sett Nano SIM kort inn i kortsporene.

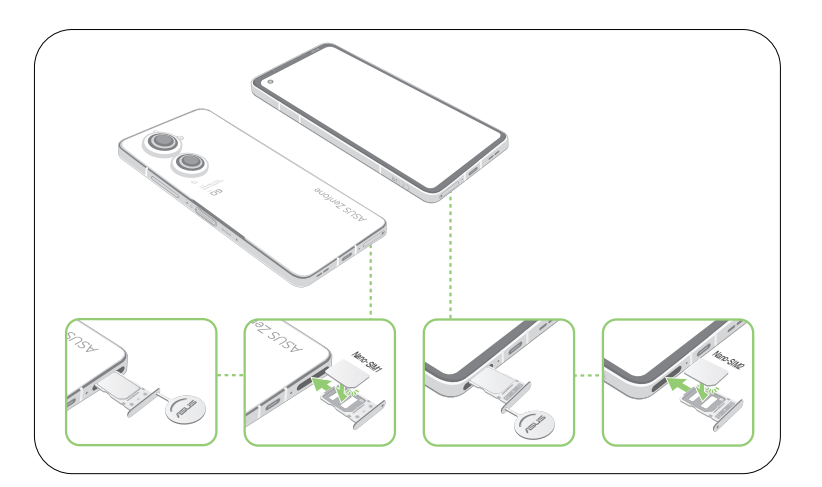

3. Skyv skuffen forsiktig inn igjen til den er ordentlig lukket.

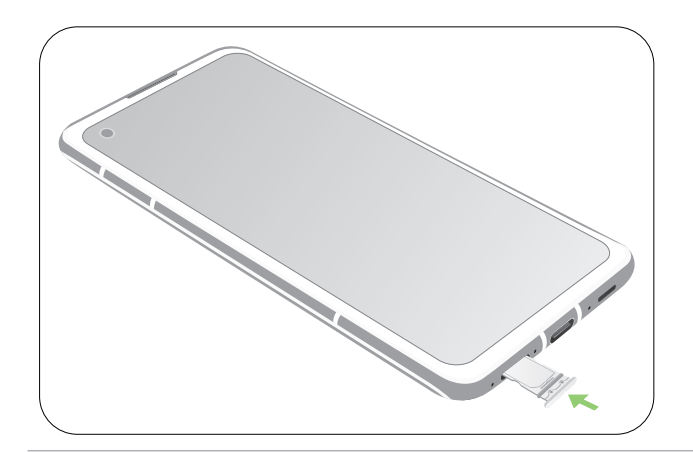

#### **MERKNADER:**

- Nano SIM kortsporene støtter nettverksbåndene GSM/GPRS/ EDGE, WCDMA/HSPA+/DC-HSPA+, FDD-LTE, TD-LTE, TD-LTE, og 5G NR Sub-6. Begge Nano SIM-kortene kan koble til VoLTE-4G-tjenesten. Men kun ett kan koble til 5G NR Sub-6-datatjenester om gangen.
- Faktisk nettverk og frekvensbånd som brukes avhenger av nettverket som finnes i ditt område. Kontakt teleoperatøren hvis støtte for 5G NR Sub-6 og VoLTE 4G-samtaletjeneste er tilgjengelig der du er.

#### **FORSIKTIG!**

- Ikke bruk skarpe verktøy eller løsemiddel på enheten for å unngå å få riper på den.
- Bruk kun standard Nano SIM kort på ASUS Telefonen.

#### Ta ut et nano-SIM-kort

**FORSIKTIG!** Vær ekstra forsiktig når du håndterer nano-SIM-kort. ASUS er ikke ansvarlig for tap av data eller skade på nano-SIM-kort.

#### **Slik tar du ut et Nano-SIM-kort:**

- 1. Skyv den medfølgende utløserpinnen inn i hullet på kortsporet for å løse ut skuffen ut.
- 2. Sett Nano SIM kort inn i kortsporene.

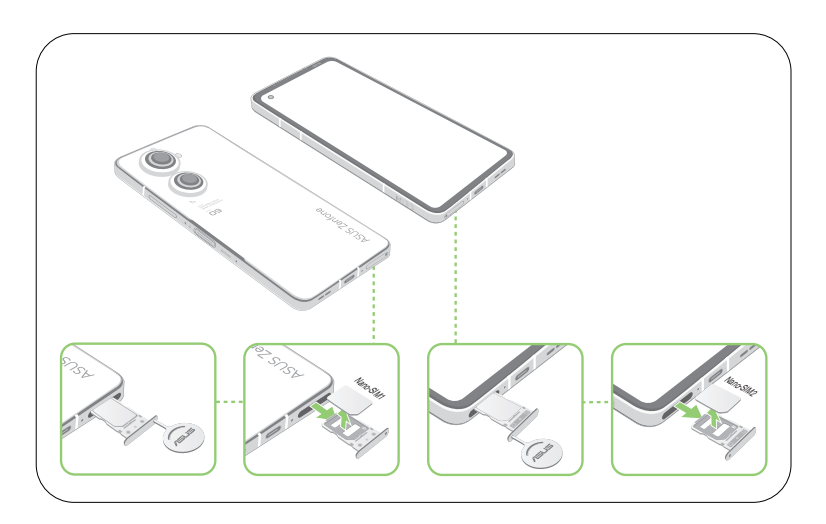

3. Skyv skuffen forsiktig inn igjen til den er ordentlig lukket.

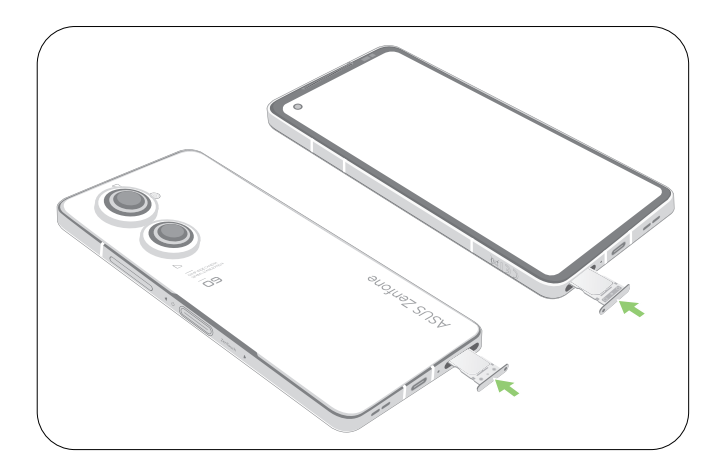

#### Lade ASUS Phone

ASUS Phone er delvis ladet når det leveres, men du må lade det helt opp før du bruker det for første gang. Les følgende viktige merknader og advarsler før du lader enheten.

#### **VIKTIG!**

- Trekk av beskyttelsesfilmen på strømadapteren og USB kabelen og USB Type-C-kabelen før du bruker dem med enheten.
- Sørg for at du kobler strømadapteren til en kompatibel stikkontakt. Du kan koble strømadapteren til en kompatibel 100–240 V-uttak.
- Utgangsspenningen til strømadapteren for denne enheten er +5V-10V = 3A, 30W..
- Når du bruker ASUS Phone når den er plugget inn i en stikkontakt, må stikkontakten være lett tilgjengelig i nærheten av enheten.
- For å spare strøm bør du trekke strømadapteren ut av stikkontakten når den ikke er i bruk.
- Ikke plasser tunge gjenstander oppå ASUS Phone.

#### **FORSIKTIG!**

- Under lading kan ASUS Phone bli varm. Dette er normalt, men hvis enheten blir uvanlig varm, kobler du USB Type-C kabelen fra enheten og sender enheten, inkludert strømadapter og kabel, til kvalifisert ASUSservicepersonell.
- For å forhindre skade på ASUS Phone strømadapteren eller USB Type-C kabelen. Sørg for at USB Type-C kabelen, strømadapter, og enheten er riktig tilkoblet før lading.

Slik lader du en ASUS Phone:

- 1. Sett USB-koblingen inn i strømadapterens USB-kontakt.
- 2. Koble den andre enden av USB kabelen til ASUS Phone.
- 3. Sett strømadapteren inn i en stikkontakt.

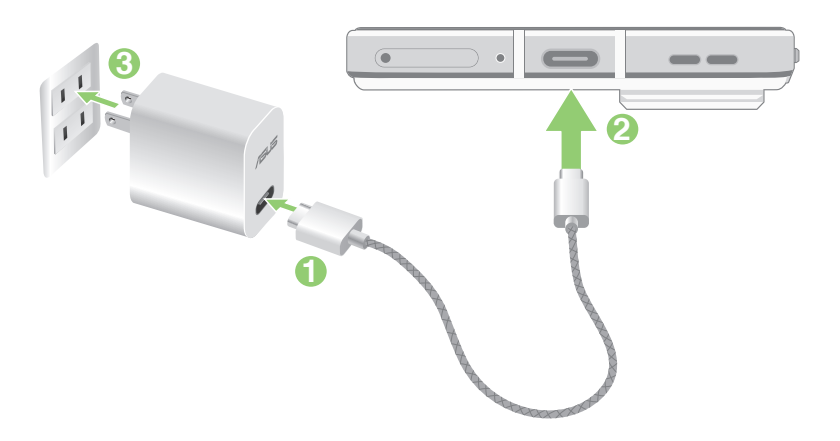

#### **VIKTIG!**

- Når du bruker ASUS Phone når den er plugget inn i et strømuttak, må den jordede stikkontakten være i nærheten av enheten og lett tilgjengelig.
- Når du lader ASUS Phone gjennom datamaskinen, må du sørge for at du plugger USB Type-C kabelen inn i datamaskinens USB-port.
- Du bør ikke lade ASUS Phone i et miljø der temparaturen overstiger er over 35 °C (95 °F).
- IKKE lad ASUS-telefonen under vann eller når USB-kontakten er våt.
- Lad ASUS Phone i åtte (8) timer før du bruker det med batteriet for første gang.
- Statusen for batteriladning indikeres med følgende ikoner:

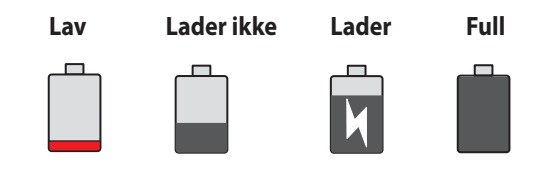

#### **MERKNADER:**

- Av sikkerhetshensyn må du **KUN** bruke den medfølgende strømadapteren og kabelen for å unngå skade på enheten og forebygge risikoen for personskade.
- Av sikkerhetshensyn må du **KUN** bruke den medfølgende strømadapteren og kabelen for å lade ASUS-telefonen.
- 4. Når den er fullt oppladet, kobler du USB-kabelen fra ASUS Phone før du kobler strømadapteren fra stikkontakten.

#### **MERKNADER:**

- Du kan bruke enheten mens den lader, men det kan ta lengre tid å lade enheten opp.
- Det kan ta lengre tid å lade enheten opp via en USB-port på en datamaskin.
- Hvis datamaskinen ikke gir nok strøm for lading via USB-porten, bør du lade ASUS Phone ved å koble strømadapteren til en stikkontakt i stedet.

#### Slå ASUS Phone av eller på

#### Slå på enheten

For å slå på enheten trykker og holder du inne strømknappen i tre sekunder til den vibrerer og starter opp.

#### Slå av enheten

Slik slår du av enheten:

Trykk og hold inne strømknappen, vent på meldingen, trykk **Power off (Slå av)**.

#### Dvalemodus

Du kan sette enheten i dvalemodus ved å trykke på strømknappen én gang slik at skjermen slår seg av.

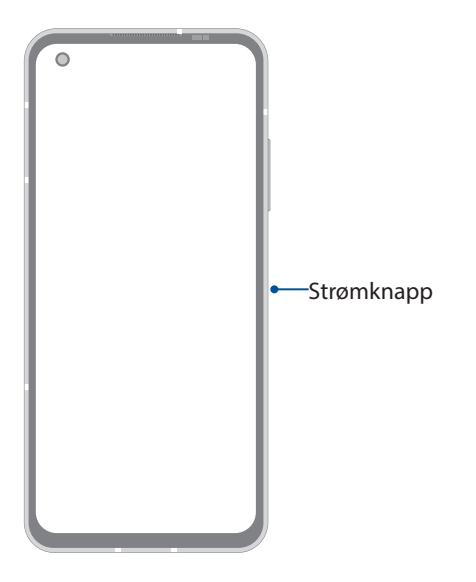

**MERK:** Når systemet er nede, kan du trykke og holde nede Lydstyrke ned-knappen + Strømknappen samtidig i 8 sekunder for å starte telefonen på nytt. Hvis dette ikke virker, kan du prøve igjen ved å trykke og holde nede knappene igjen i 12 sekunder.

## <span id="page-13-0"></span>Førstegangsbruk

Når du slår på ASUS-nettbrettet første gang, hjelper installasjonsveiviseren deg gjennom installasjonsprosessen. Følg instruksjonene på skjermen for å velge språk, konfigurere mobilnettverket, Wi-Fi, sikkerhetsfunksjoner og synkronisingskontoer.

Bruk en Google- eller ASUS-konto til å sette opp enheten. Hvis du ikke har en Google-konto eller en ASUS konto, kan du lage en.

#### Google-konto

Med en Google-konto kan du bruke alle disse funksjonene på Android-operativsystemet:

- Organiser og se all informasjonen din fra hvor som helst.
- Automatisk sikkerhetskopier alle dine data.
- Bruk Googles tjenester enkelt fra hvor som helst.

#### ASUS-konto

Hvis du har en ASUS-konto, kan du dra nytte av følgende fordeler:

- Personlig tilpasset ASUS-service med kundestøtte og garantiutvidelse for registrerte produkter.
- Motta de siste oppdateringene til enheten og fastvaren.

#### Tips for å spare batteri

Batteriet er livskraften til ASUS-nettbrettet. Her er noen tips for å spare batteriet, slik at du kan bruke ASUS-nettbrettet lenger.

- Lukk alle apper som kjører men som ikke er i bruk.
- Når enheten ikke er i bruk, kan du trykke på strømknappen for å sette den i dvalemodus.
- Reduser lysstyrken på skjermen.
- Hold høyttalervolumet til et lavt nivå.
- Deaktiver Wi-Fi-funksjonen.
- Deaktiver Bluetooth-funksjonen.
- Deaktiver funksjonen for å automatisk rotere skjermen.
- Deaktiver alle auto-synkroniseringsfunksjoner på enheten.

## <span id="page-14-0"></span>Bruke berøringsskjermen

Bruk disse bevegelsene på berøringsskjermen til å starte apper, få tilgang til enkelte innstillinger og navigere ASUS-nettbrettet.

#### Starte apper eller velge elementer

Du starter en app ved å bare trykke på den.

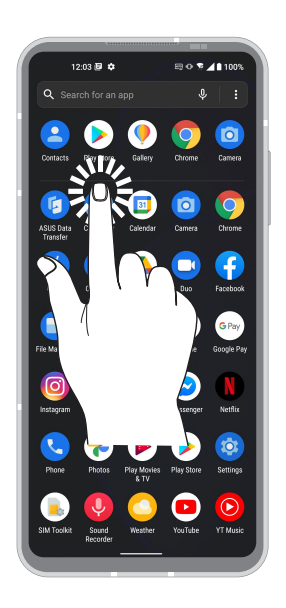

#### Flytte eller slette elementer

Gjør ett av følgende:

- Hvis du vil flytte en app eller widget, trykker og holder du den, så drar du den til det stedet du vil den skal være.
- For å slette en app eller widget trykker og holder du den, så trykker du **Uninstall (Avinstaller).**

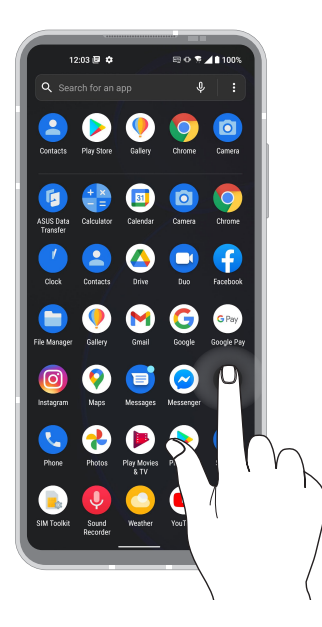

#### Flytte gjennom sider eller skjermer

Gjør ett av følgende:

- Sveip fingeren til venstre eller til høyre for å veksle mellom vinduer, eller for å åpne Google Søk.
- Rull fingeren opp eller ned for å gå gjennom nettsider eller lister med elementer.

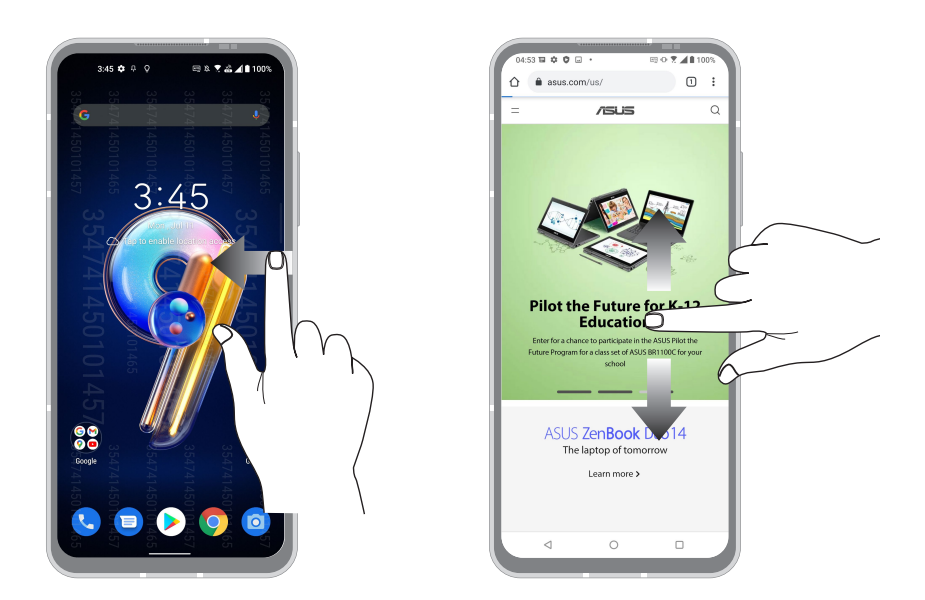

#### Zoome inn

Spre to fingre fra hverandre på berøringspanelet for å zoome inn et bilde i Photos (Bilder) eller Maps (Kart) eller for å zoome inn på en nettside.

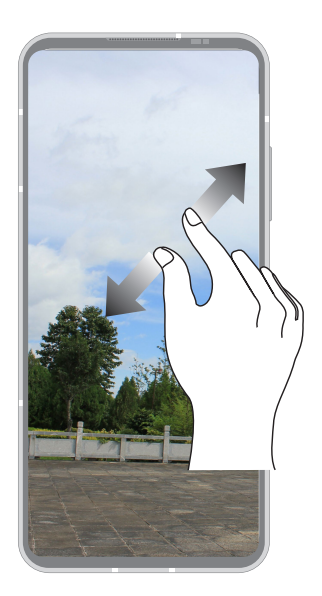

#### Zoome ut

Før to fingre sammen på berøringspanelet for å zoome ut fra bilde i Photos (Bilder) eller Maps (Kart) eller for å zoome ut fra en nettside.

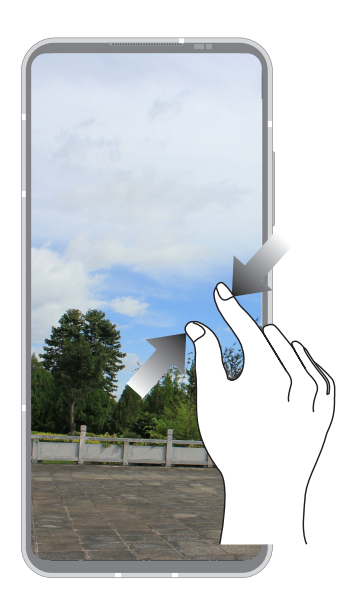

**MERK:** Det kan være umulig å zoome inn/ut på visse nettsider som er spesialdesignet for mobilskjermer.

# <span id="page-17-0"></span>*2 Det er ingen plass som hjemme*

# **Zen Hjem-funksjoner**

#### Hjem-skjermen

Få påminnelser om viktige hendelser, app- og systemoppdateringer, værmeldinger og tekstmeldinger fra folk du bryr deg om, direkte fra Hjem-skjermen.

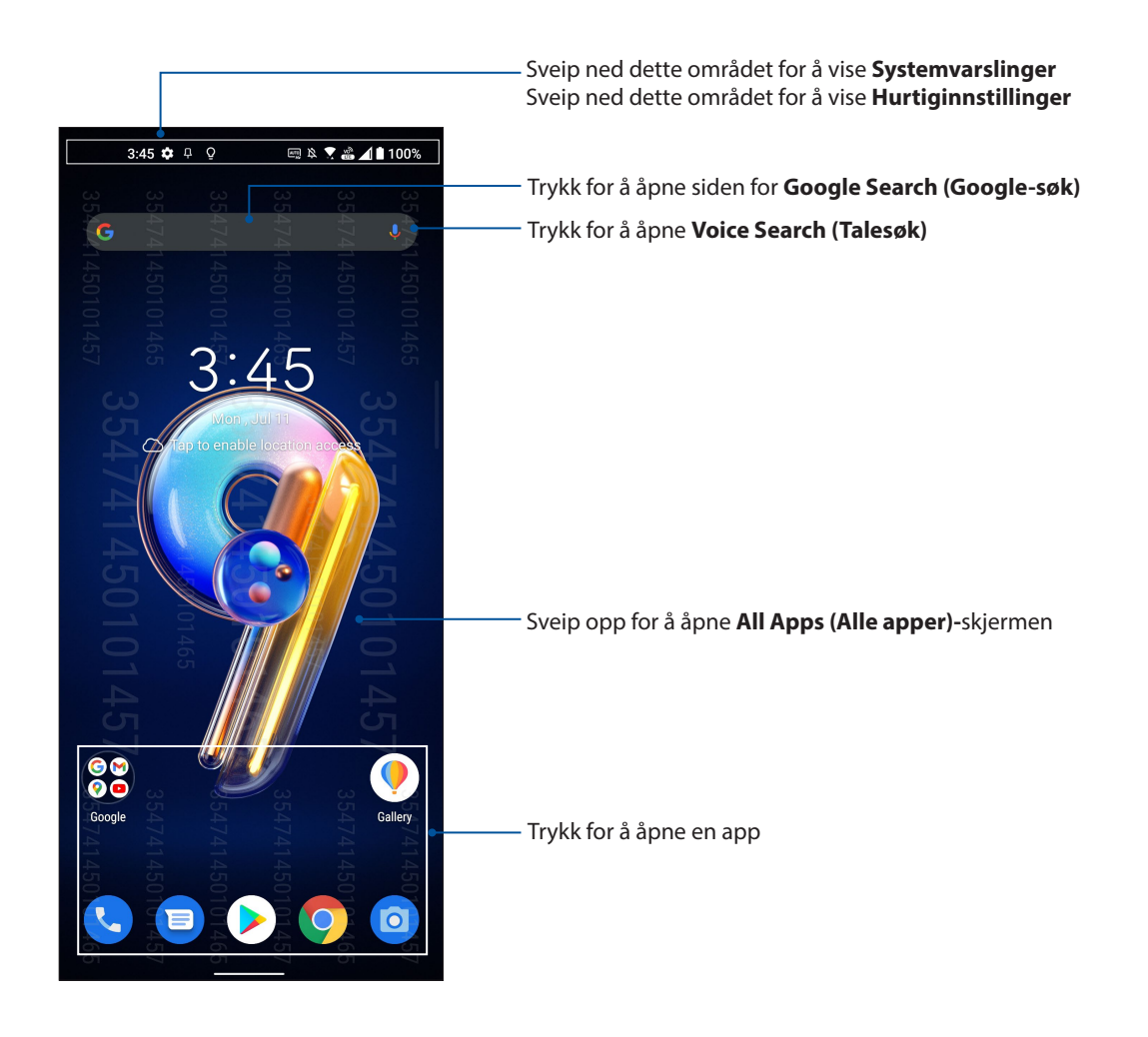

## <span id="page-18-0"></span>Hurtiginnstillinger

Hurtiginnstillinger-varslingspanelet gir deg tilgang til de trådløse funksjonene og innstillingene for ASUS-nettbrettet med ett trykk. Hver av disse funksjonene er representert med en knapp.

Sveip ned to ganger fra toppen av skjermen for å åpne Hurtiginnstillinger-panelet.

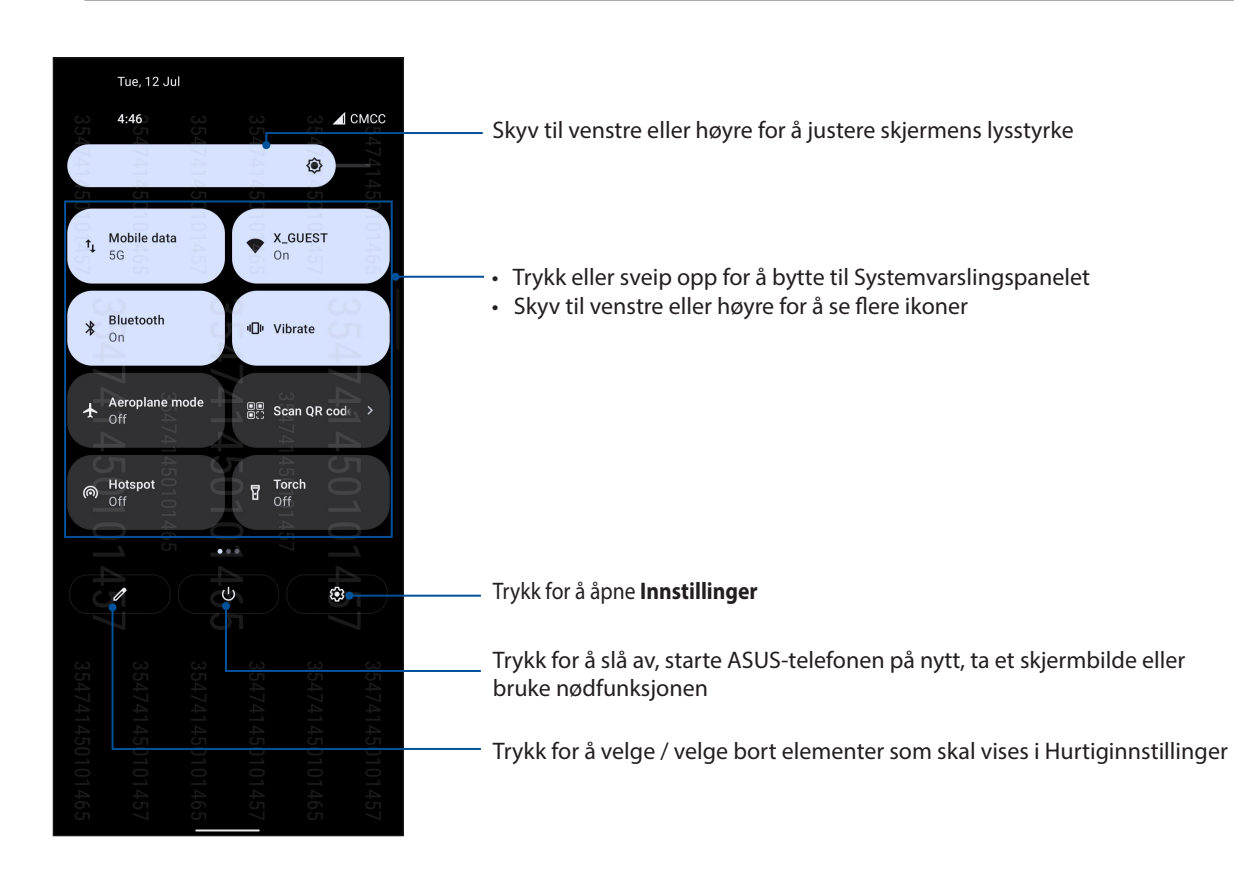

**MERK:** Et lyst ikon viser at funksjonen er aktivert, og en grå knapp viser at funksjonen er deaktivert.

#### Legge til knapper

Slik legger du til knapper på ASUS-hurtiginnstillingspanelet:

- 1. Åpne Hurtiginnstillinger, og velg  $\sqrt{ }$ .
- 2. Sveip opp **Hold and drag to rearrange tiles (Hold og dra for å flytte rundt på fliser)**.
- 3. Under **Hold and drag to add tiles (Hold og dra for å legge til fliser)** trykker og drar du et ikon opp for å legge det til Hurtiginnstillinger-panelet.
- 4. Trykk  $\leftarrow$  for å gå tilbake og vise det gjeldende Hurtiginnstillinger-panelet.

#### Fjerne funksjoner

Slik fierner du eksisterende funksioner fra Hurtiginnstillinger-panelet:

- 1. Åpne Hurtiginnstillinger, og velg  $\sqrt{ }$
- 2. Trykk og dra et ikon under **Hold and drag to rearrange tiles (Hold og dra for å flytte rundt på fliser**) for å fierne det fra Hurtiginnstillinger-panelet.

## <span id="page-19-0"></span>Varslinger

Fra Varslinger kan du se de nyeste oppdateringene og systemendringene som er gjort på ASUStelefonen. De fleste av disse endringene er data- og systemrelaterte.

Sveip ned fra toppen av skjermen for å åpne varslingspanelet.

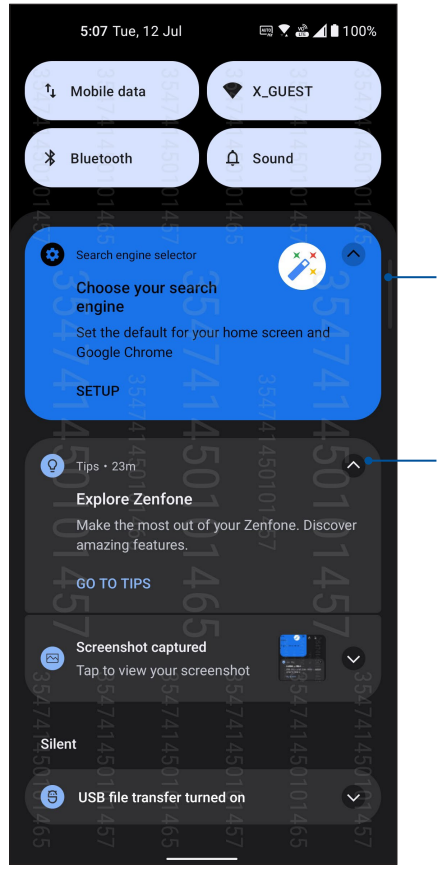

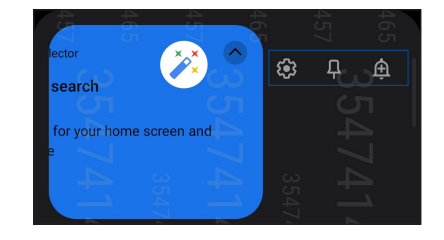

- Sveip til venstre eller høyre for å angi, feste, stille alarm til eller fjerne varslingen fra listen
- Trykk på varslingen for å se detaljer

Trykk på denne for å slette alle varslingene

# <span id="page-20-0"></span>**Tilpasse startskjermen**

Legg til din egen personlighet på Hjem-skjermen. Velg et pent bilde som bakgrunnsbilde, og legg til widgeter slik at du kan se informasjon raskt. Du kan også legge til flere sider. Da kan du legge til og raskt få tilgang til eller se gjennom flere apper eller widgeter på Hjem-skjermen.

Slik starter du Administrer Hjem-skjermen, trykk og hold på et tomt område på Hjem-skjermen.

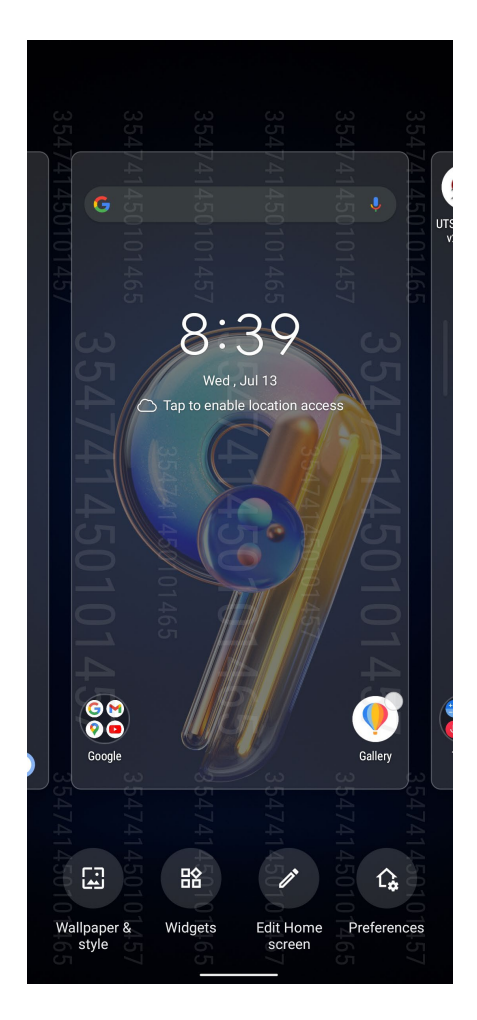

#### **Widgeter**

Du kan plassere widgeter (små dynamiske apper) på Hjem-skjermen. Widgeter gir deg rask oversikt over værmeldinger, kalenderhendelser, batteristatus og mer.

#### Legge til widgeter

Slik legger du til en widget:

- 1. Trykk og hold på et tomt område på Hjem-skjermen, og velg **Widgets (widgeter).**
- 2. Fra widgeter, trykk et element og hold widgeten du vil legge til og drar den til et tomt område på Hjem-skjermen.

#### Slik fjerner du en widget

Fra Hjem-skjermen trykker og holder du en widget, og drar den til **Fjern** på toppen av skjermen.

## <span id="page-21-0"></span>Bakgrunnsbilder

La apper, ikoner og andre Zen elementer ligge på et nydelig bakgrunnsbilde. Du kan laste ned ikonpakker og bakgrunnsbilder fra Internett. Du kan også velge en animert bakgrunn for å livne opp skjermen.

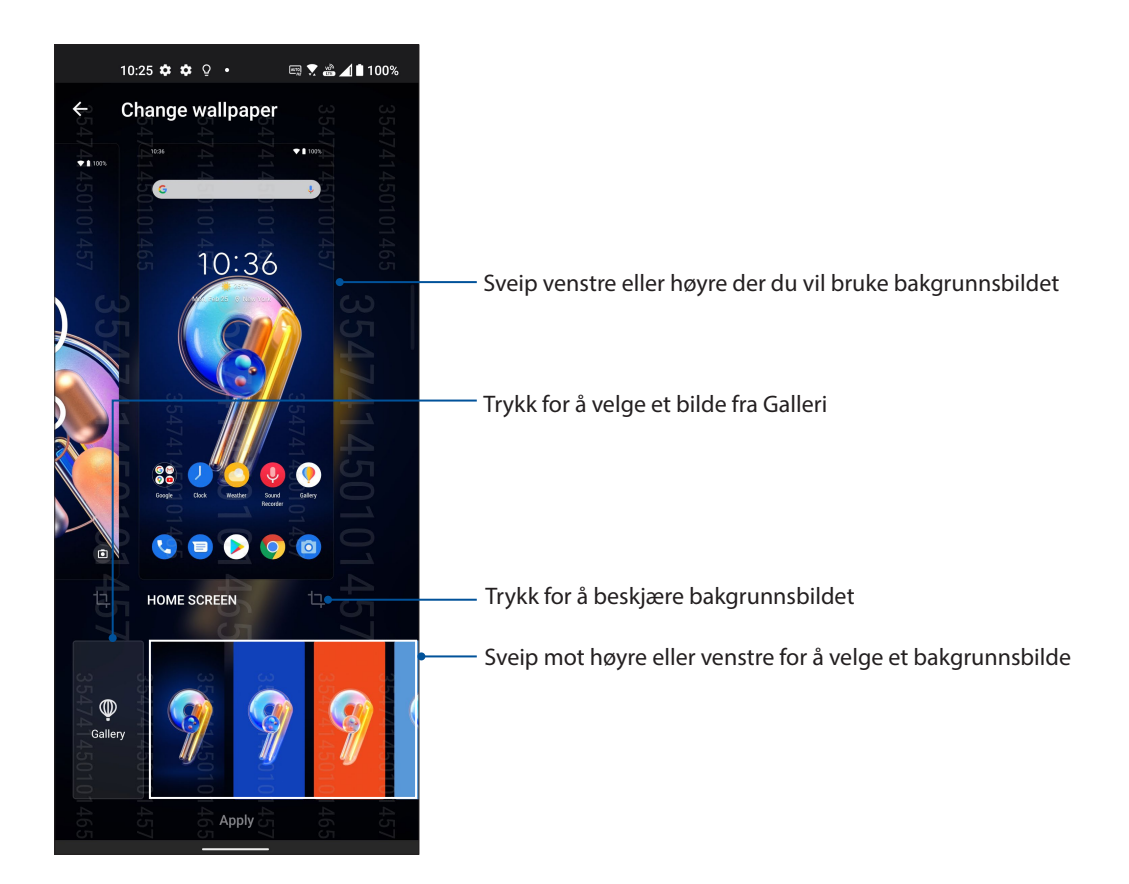

#### Bruke bakgrunnsbilde

Slik bruker du bakgrunnsbilde:

- 1. Trykk og hold på et tomt område på Hjem-skjermen, og velg **Wallpaper (Bakgrunnsbilde) & style (stil)**.
- 2. Trykk Endre bakgrunn og velg for å sette bakgrunnsbilde til **LOCK SCREEN (LÅSESKJERM)** eller **HOME SCREEN (STARTSKJERMEN)**.
- 3. Velg et bakgrunnsbilde, og trykk **Apply (Bruk)**.

**MERK:** Du kan også sette opp bakgrunnsbildet fra **Settings (Innstillinger) > Wallpaper (Bakgrunnsbilde) & style (stil).**

## <span id="page-22-0"></span>Redigere Hjem-skjermen

Du kan utvide Hjem-skjermen, velge en rulleeffekt, endre ikonetikettfargen og velge mappetemaet.

- 1. Trykk og hold på et tomt område på Hjem-skjermen, og velg **Rediger Hjem-skjerm**.
- 2. Trykk en funksjon for å redigere Hjem-skjermen.

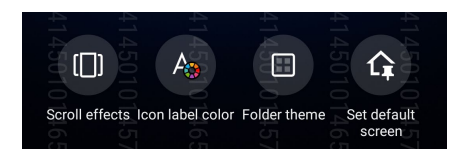

## Sette opp dato og klokkeslett

Som standard blir dato og klokkeslett som vises på startskjermen automatisk synkronisert med mobilleverandørens innstillinger.

Slik endrer du innstillinger for dato og klokkeslett:

- 1. Åpne Innstillinger-skjermen på én av følgende måter:
	- Start Hurtiginnstillinger, og trykk $\left|\mathfrak{G}\right|$
	- Sveip opp fra Hjem-skjermen, og trykk **Settings (Innstillinger)**.
- 2. Bla nedover på Innstillinger-skjermen, og velg **System** > **Date & time (Dato og klokkeslett)**.
- 3. Skyv av **Set time automatically (Still inn tid automatisk)** og **Set time zone automatically (Still inn tidssone automatisk)**.
- 4. Trykk **Date (Dato)** og **Time (Klokkeslett)** for å justere dato og klokkeslett.
- 5. Trykk **Time Zone (Tidssone)** for å velge tidssone.
- 6. Du kan velge å bruke 24-timersformat hvis du foretrekker dette.

**MERK**: Se også **Clock (Klokke)**.

#### Sette opp ringetone og varsellyder

Sett opp lyden for telefonringetone og varslinger for tekstmeldinger, e-post og hendelser. Du kan også velge å aktivere eller deaktivere tastetoner, berøringslyder og skjermlåslyd, eller du kan velge at ASUS-nettbrettet skal vibrere når du trykker på skjermen.

Slik setter du opp lydinnstillingene:

- 1. Åpne Innstillinger-skjermen på én av følgende måter:
	- Start Hurtiginnstillinger, og trykk  $\boxed{\textcircled{\$}}$
	- Sveip opp fra Hjem-skjermen, og trykk **Settings (Innstillinger)**.
- 2. Velg **Sound & Vibration (Lyd og vibrasjon)**, og opp sett inn dine foretrukne lydinnstillinger.

# <span id="page-23-0"></span>**Låseskjerm**

Som standard vises låseskjermen når du slår på enheten og når du vekker den opp fra dvalemodus. Fra låseskjermen kan du gå videre til enhetens Android®-system ved å sveipe på berøringsskjermen.

Enhetens låseskjerm kan også tilpasses for å styre tilgang til dataene og appene på mobilen.

## Tilpasse låseskjermen

Hvis du vil endre innstillingene for låseskjermen fra standardalternativet, **Sveiping**, kan du se følgende trinn:

- 1. Start Hurtiginnstillinger, og trykk
- 2. Velg **Security & lock screen (Sikkerhet og låseskjerm)**.

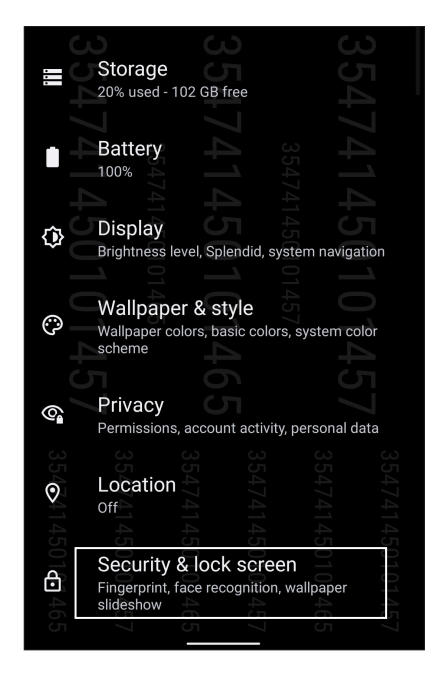

3. På neste skjermbilde trykker du **Screen lock (Skjermlås)**.

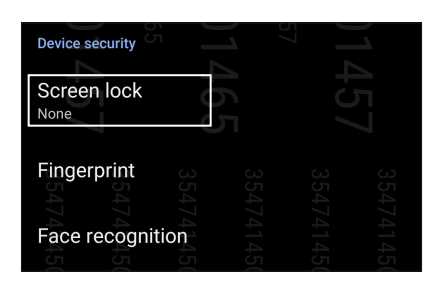

4. Velg typen skjermlås du vil bruke.

**MERK:** Du finner mer informasjon under **Sikre ASUS-nettbrettet**.

# <span id="page-24-0"></span>**Fingeravtrykk-ID-sensor**

Fingeravtrykk-ID-sensoren hindrer at andre bruker ASUS Phone uten din tillatelse. Du kan bruke fingeravtrykk til å låse opp enheten og få tilgang til telefonsamtaler og data. Når du setter opp fingeravtrykk-ID, må du også sette opp skjermlås for oppstart av enheten.

## Starte ASUS Phone for første gang

Slik setter du opp fingeravtrykk-ID når du bruker ASUS Phone for første gang:

- 1. Sørg for at fingeravtrykkidentifikasjonsmodulen og fingeren er rene og tørre.
- 2. Følg instruksjonene på skjermen for å komme fra velkomstsiden til siden **Protect your phone (Beskytt telefonen din)**, og merk av ved **Set up fingerprint (Sett opp fingeravtrykk).**
- 3. Klikk **Continue (Fortsett)** for å velge en skjermlåsmetode, følg instruksjonene på siden **Locate finger print skanner (Finn fingeravtrykkleser)**, og klikk **Next (Neste).**
- 4. Finn fingeravtrykkleseren på høyre siden av enheten, juster fingeren, og prøv å dekke til med ulike områder av fingeren flere ganger til fingeravtrykket er registrert.

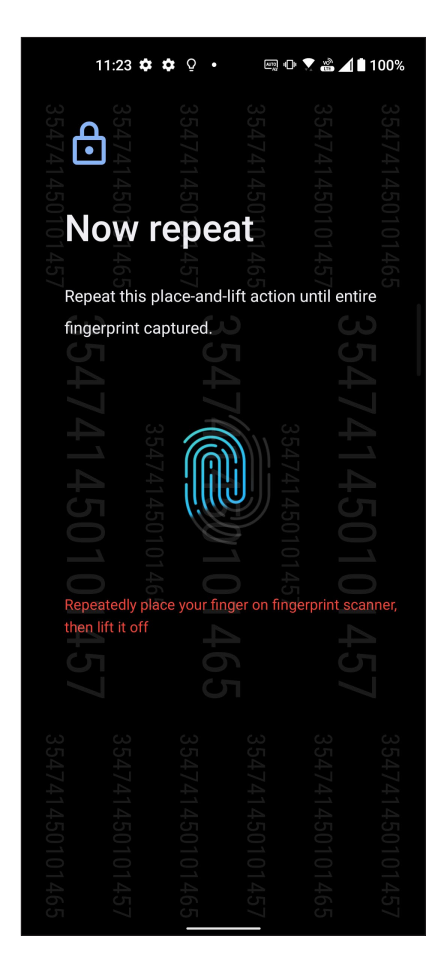

5. Klikk **Next (Neste)** for å fullføre oppsettet.

## <span id="page-25-0"></span>Sette opp fingeravtrykk-ID fra Innstillinger

Slik setter du opp din fingeravtrykk-ID fra **Settings (Innstillinger)**:

- 1. Sørg for at fingeravtrykkleseren og fingeren er rene og tørre.
- 2. Åpne Innstillinger-skjermen på én av følgende måter:
	- Start Hurtiginnstillinger, og trykk  $\boxed{\textcircled{\ddot{\mathbf{3}}}}$
	- Sveip opp fra Hjem-skjermen, og trykk **Settings (Innstillinger).**
- 3. Bla nedover på innstillingsskjermen, og velg **Security & lock screen (Sikkerhet og låseskjerm) > Fingerprint (Fingeravtrykk).**

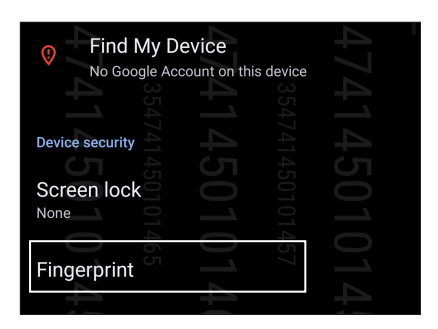

4. Lås opp telefonen din hvis den er sikret. Hvis ikke følger du instruksjonene for å konfigurere reservemetode for skjermlåsen.

**MERK:** Du finner mer informasjon under **Sikre ASUS Phone**.

5. Trykk **Add fingerprint (Legg til fingeravtrykk)**-siden.

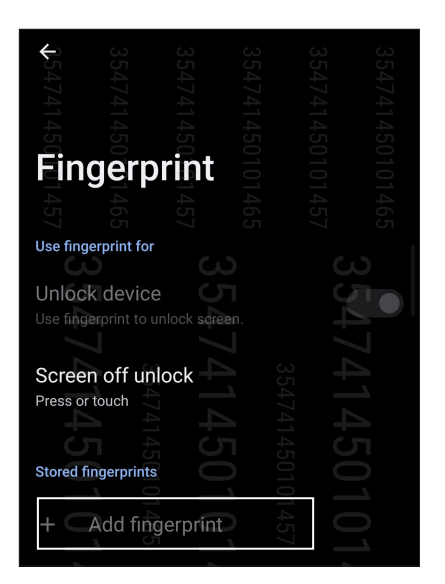

- 6. Gjentatte sted-og-løfte fingeren på fingeravtrykkleseren til fingeravtrykket er registrert.
- 7. Klikk **Done (Ferdig)** for å fullføre oppsettet.

# <span id="page-26-0"></span>**Lås opp med ansikt**

Opplåsing med ansikt hindrer at andre bruker ASUS-telefonen uten din tillatelse. Du kan lyse opp skjermen på ASUS-telefonen og se på den for å låse opp enheten og gå til Hjem-skjermen på telefonen på ett sekund. Når du setter opp opplåsing med ansikt, må du også sette opp skjermlås for oppstart av enheten.

#### Sette opp opplåsing med ansikt fra Innstillinger

Slik setter du opp opplåsing med ansikt fra **Settings (Innstillinger)**:

- 1. Åpne Innstillinger-skjermen på én av følgende måter:
	- Start Hurtiginnstillinger, og trykk  $\circled{3}$ .
	- Sveip opp fra Hjem-skjermen, og trykk **Settings (Innstillinger).**
- 2. Bla nedover på Innstillinger-skjermen, og velg **Security & lock screen (Sikkerhet og låseskjerm)** > **Face recognition (Ansiktsgjenkjenning)**.

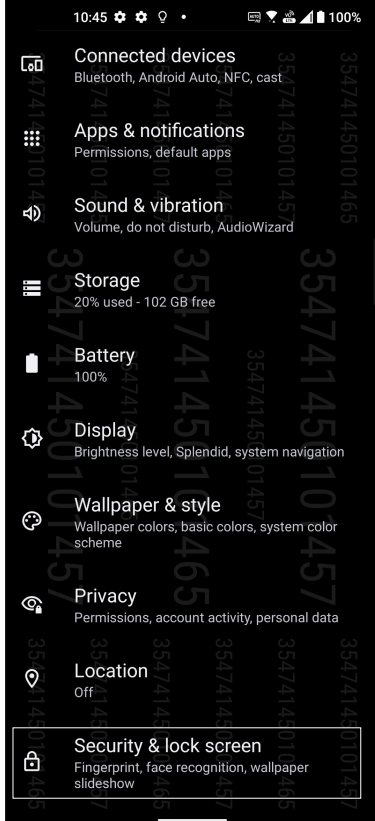

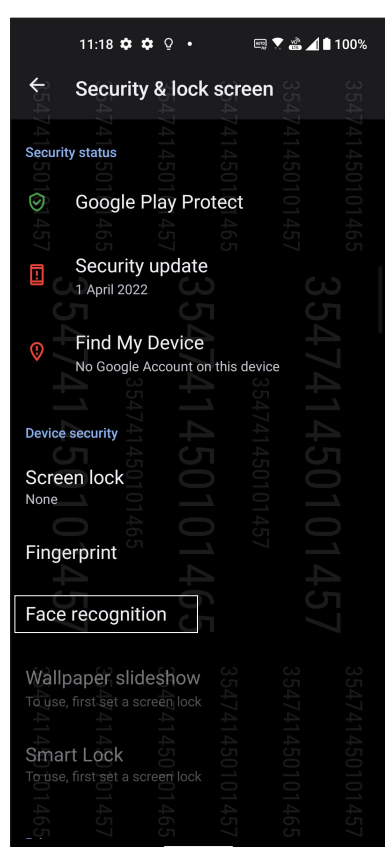

3. Trykk **Continue (Fortsett)**.

4. Følg instruksjonene for å konfigurere reservemetode for skjermlåsen.

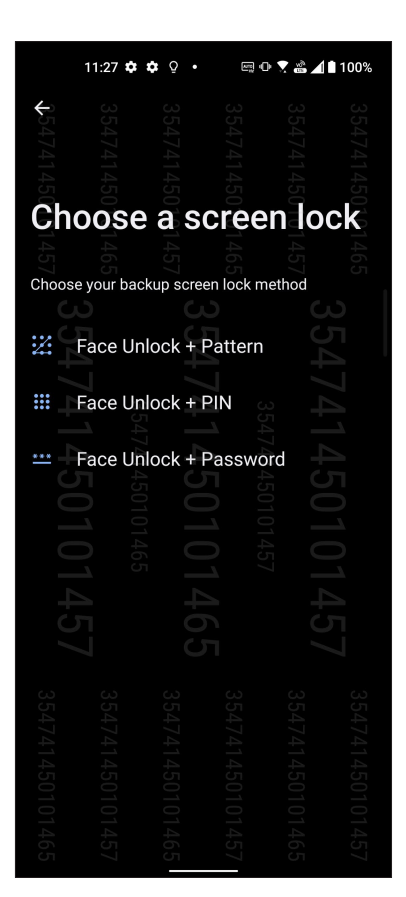

5. Trykk **Next (Neste)**, og følg instruksjonene for å registrere ansiktet.

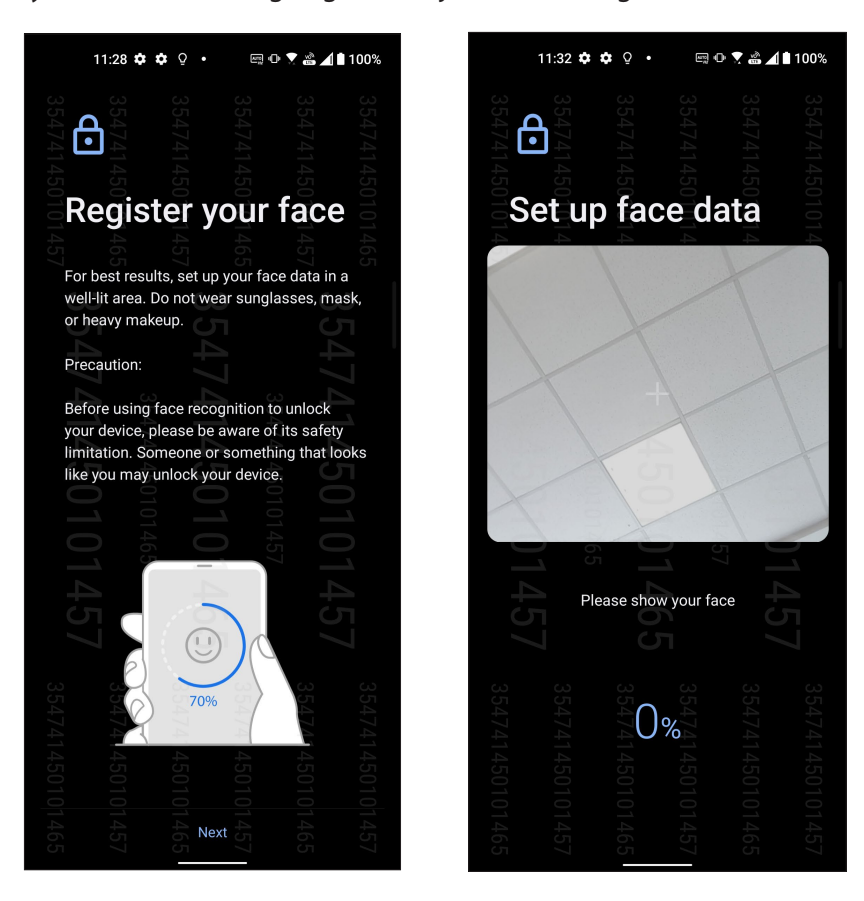

6. Velg hvordan du vil vise varslene på låseskjermbildet, og trykk deretter **Done (Ferdig)**.

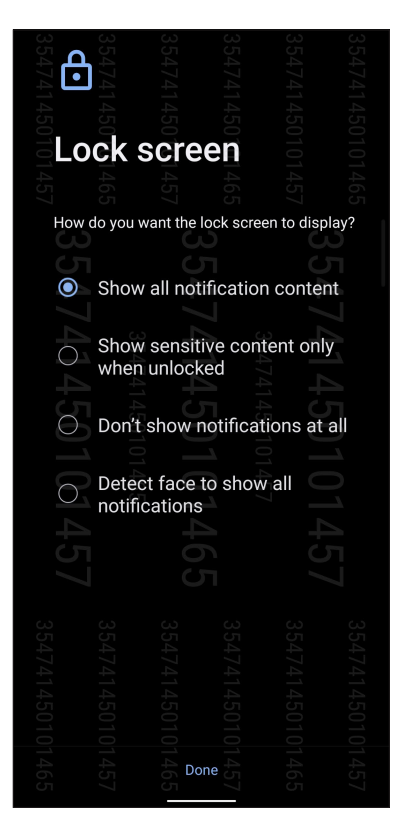

7. Når du er ferdig, trykker du **Turn On (Slå på)** for å aktivere ansiktsgjenkjenning for å låse opp telefonen.

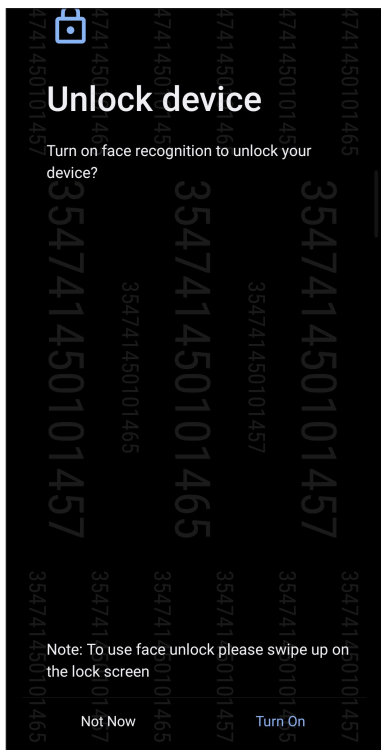

#### **MERKNADER:**

- Du må vise munnen, nesen og åpne øynene når du låser opp med ansiktet.
- Hvis du bruker solbriller, eller det er utilstrekkelig lys, vil det føre til at opplåsing med ansikt mislykkes.

# <span id="page-29-0"></span>**Jobb hardt, spill hardere**

# **Chrome**

Chrome for Android lar deg få den samme raske, sikre og stabile Internett-opplevelsen som på Chrome for datamaskin. Logg på Google-kontoen din for å synkronisere faner, bokmerker og nettleserhistorikk på tvers av alle enhetene dine. Hvis du ikke har en **Google-konto**, kan du opprette en.

**MERK:** Du finner mer informasjon om hvordan du oppretter en Google-konto under **Gmail**.

**VIKTIG!** Sørg for at ASUS-nettbrettet er koblet til Wi-Fi eller mobilt nettverk før du prøver å surfe på nettet eller bruke Internett på en annen måte. Du finner mer informasjon under **Holde deg tilkoblet**.

## Starte Chrome

Gå til startskjermen, og gjør ett av følgende for å starte Chrome:

- $\cdot$  Trykk $\odot$
- Sveip opp fra Hjem-skjermen, og trykk **Chrome**.

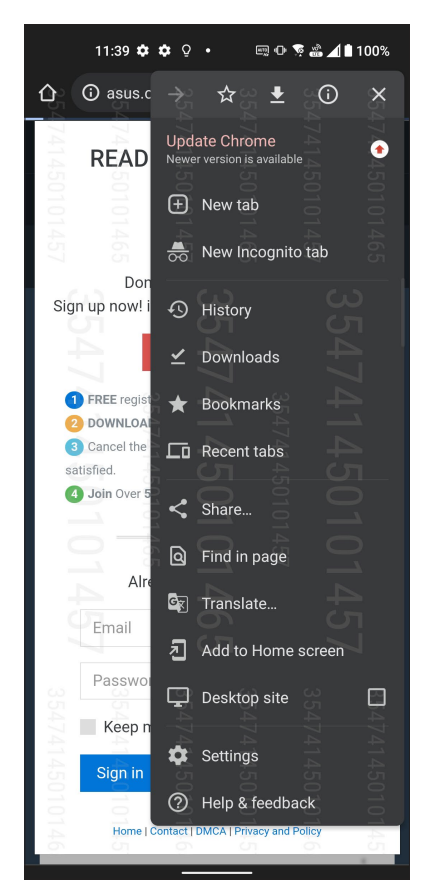

## <span id="page-30-0"></span>Dele en side

Del interessante sider fra ASUS-nettbrettet med andre via en e-postkonto, nettskylagringskonto, Bluetooth eller andre apper på ASUS-nettbrettet.

- 1. Start Chrome.
- 2. Når du har funnet en nettside, trykker du > **Share... (Del …)**.
- 3. Trykk for å velge en måte å dele siden på.

#### Lagre sider som bokmerker

Lagre favorittsider eller nettsteder som bokmerker slik at du kan gå tilbake og bla gjennom dem på nytt.

Slik lagrer du en side som bokmerke:

Fra siden trykker du  $\frac{1}{3}$  >  $\frac{1}{2}$ . Hvis du vil se favorittsidene dine, trykker du  $\frac{1}{3}$  > **Bookmarks (bokmerker)**, så kan du velge siden du vil vise eller få tilgang til.

#### Tømme nettleserdata

Tøm nettleserens buffer for å slette midlertidige Internettfiler, nettsteder og informasjonskapsler som er midlertidig lagret på ASUS-nettbrettet. Dette bidrar til å forbedre lasteytelsen til nettleseren.

- 1. Start nettleseren.
- 2. Velg > **Innstillinger** > **Privacy and security (Personvern og sikkerhet)** > **Clear Browsing Data (Tømme nettleserdata)**.
- 3. Velg nettleserdata som du vil slette.
- 4. Når du er ferdig, trykker du **Clear data (Tømme data).**

# <span id="page-31-0"></span>**Gmail**

Bruk Gmail til å sette opp Google-kontoen din for å komme inn i Google-relaterte tjenester og apper samt motta, sende, og bla gjennom e-post rett fra ASUS Phone. Du kan også sette opp andre e-postkontoer som Yahoo eller jobb-e-postkontoen din via Gmail.

**VIKTIG!** ASUS Phone må være tilkoblet Wi-Fi eller mobilt nettverk for å kunne legge til en e-postkonto eller sende og motta e-post fra kontoer du har lagt til. Du finner mer informasjon under **Holde deg tilkoblet**.

Slik setter du opp Google-kontoen din:

- 1. Gå til startskjermen, og gjør ett av følgende for å starte Gmail:
	- Trykk **Google > Gmail**.
	- Sveip opp fra Hjem-skjermen, og trykk **Gmail**.
- 2. Trykk **GOT IT (Greit)** og så **Add an email address (Legg til en e-postadresse)**.
- 3. Velg **Google**.
- 4. Angi din e-postadresse. Hvis du vil opprette en ny Google-konto, trykker du **Create account (opprett konto)**.
- 5. Følg de neste trinnene for å logge på Google-kontoen.

**MERK:** Hvis du vil sette opp jobb-e-postkontoen på ASUS Phone, må du be om e-postinnstillingene fra nettverksadministratoren.

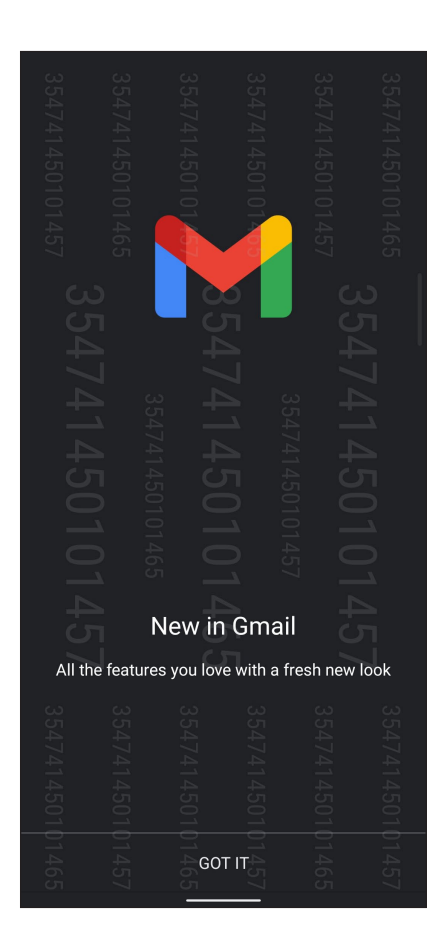

# <span id="page-32-0"></span>**Google Kalender**

Gjør tidsplanen levende og hold orden på alle viktige hendelser eller påminnelser. Hendelser som du oppretter eller redigerer vil automatisk synkroniseres med Google Kalender når du har logget på.

## Opprette hendelser

Slik oppretter du en hendelse:

- 1. Gå til startskjermen, og gjør ett av følgende for å starte Gmail:
	- Trykk **Google > Calendar (Kalender)**.
	- Sveip opp fra Hjem-skjermen, og trykk **Calendar (Kalender)**.
- 2. Trykk  $\pm$  og deretter **Event (Hendelse)**.
- 3. Angi hendelsesnavn, og velg dato og klokkeslett for hendelsen. Du kan også sette hendelsen som en heldags eller regelmessig hendelse.
	- Heldagshendelse: Flytt glidebryteren ved **All day (Hele dagen)**-feltet til høyre.
	- Regelmessig hendelse: Trykk **More options (Flere valg)**  $>$   $\mathbb{C}$ , og velg hvor ofte du vil at hendelsen skal gjentas.
- 4. Hvis du vil angi en tidssone, trykker **More options (Flere valg)** > og angir landet som du vil se tidssoner til.
- 5. I feltet **Add location (Legg til sted)** kan du angi lokale eller plassering for hendelsen.
- 6. Trykk  $\blacktriangleright$ . så kan du velge eller angi klokkeslett eller dag for å få en varsling eller påminnelse om hendelsen.
- 7. I feltet **Invite people (Inviter folk)** kan du skrive inn e-postadressene til gjester du vil invitere til hendelsen.
- 8. Du kan også legge til kommentarer eller vedlegg i feltene **Add note (Legge til notat)** eller **Add attachment (Legg til vedlegg)**.
- 9. Når du er ferdig, trykker du **Save (Lagre)**.

#### Redigere eller fjerne hendelser

Slik gjør du for å redigere eller fjerne en hendelse:

- 1. Gå til startskjermen, og trykk **Google** > **Calendar (Kalender)***.*
- 2. Trykk hendelsen du vil redigere eller slette.
- 3. Hvis du vil redigere hendelsen, trykker du  $\ell$  og gjør de nødvendige endringene. Hvis du vil fjerne hendelsen, trykker du > **Delete (Slett)** og så **Delete (Slett)** for å bekrefte slettingen.

## <span id="page-33-0"></span>Opprette påminnelser

Slik oppretter du en påminnelse:

- 1. Gå til startskjermen, og trykkl **Google** > **Calendar (Kalender)***.*
- 2. Trykk **og deretter** Reminder **(Påminnelse)**.
- 3. Angi navn på påminnelsen.
- 4. Angi dato og klokkeslett for påminnelsen. Du kan også sette påminnelsen som en heldags eller regelmessig påminnelse.
	- Heldags påminnelse: Flytt glidebryteren ved **All day (Hele dagen)**-feltet til høyre.
	- Regelmessig påminnelse: Trykk  $\mathbf C$ , og velg hvor ofte du vil at påminnelsen skal gjentas.
- 5. Når du er ferdig, trykker du **Save (Lagre)**.

## Redigere eller fjerne påminnelser

Slik gjør du for å redigere eller fjerne en påminnelse:

- 1. Trykk **Google** > **Calendar (Kalender)**.
- 2. Trykk påminnelsen du vil redigere eller slette.
- 3. Hvis du vil redigere påminnelsen, trykker du  $\boxed{\mathscr{D}}$  og gjør de nødvendige endringene. Hvis du vil fjerne påminnelsen, trykker du > **Delete (Slett)** og så **Delete (Slett)** for å bekrefte slettingen.

# <span id="page-34-0"></span>**Filbehandling**

Du kan bruke filbehandling til å enkelt finne og behandle data på internlageret til nettbrettets og tilkoblede eksterne lagringsenheter.

Sveip opp fra Hjem-skjermen, og trykk **File Manager (Filbehandling)** for å starte Filbehandling.

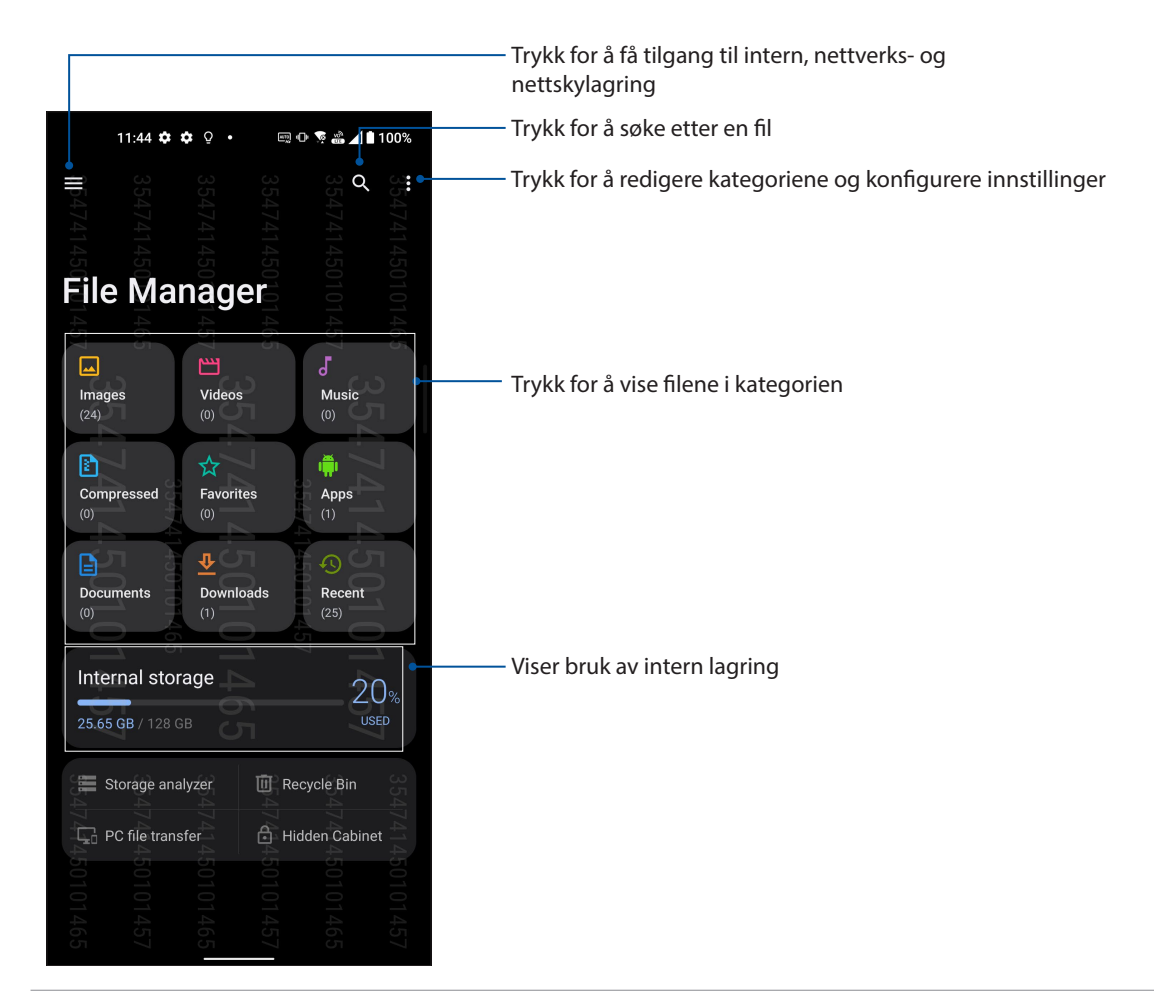

**VIKTIG!** Før du kan få tilgang til filer som er lagret på nettverket og nettskylagringen, må du sjekke at Wi-Fi eller mobilnettverk er aktivert på ASUS Phone. Du finner mer informasjon under **Holde deg tilkoblet.**

# <span id="page-35-0"></span>**ASUS Data Transfer**

Du kan trådløst overføre data, som kontakter, anropslogger og bilder, fra den gamle mobilenheten din til ASUS-telefonen.

Slik bruker du ASUS Data Transfer:

- 1. Sveip opp fra Hjem-skjermen, og trykk **ASUS Data Transfer**.
- 2. Trykk **Get Started (Kom i gang)** og følg instruksjonene på skjermen for å fullføre dataoverføringsprosessen.

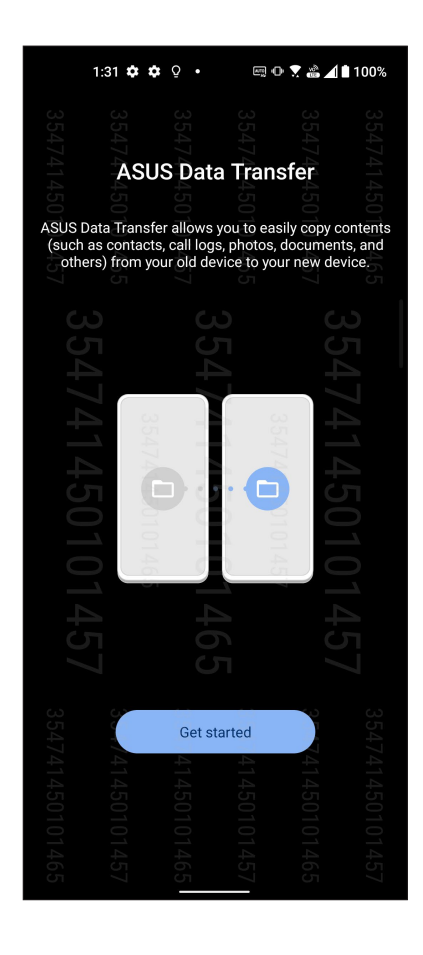
## *Holde kontakten*

# *4*

## **Ring i stil**

## Dobbelt SIM-kortfunksjonen

Dobbelt SIM-kortfunksjonen på ASUS Phone lar deg administrere innstillingene for de installerte Nano SIMkortene. Med denne funksjonen kan du aktivere/deaktivere Nano SIM-kort, eller velge hvilket som skal være standard.

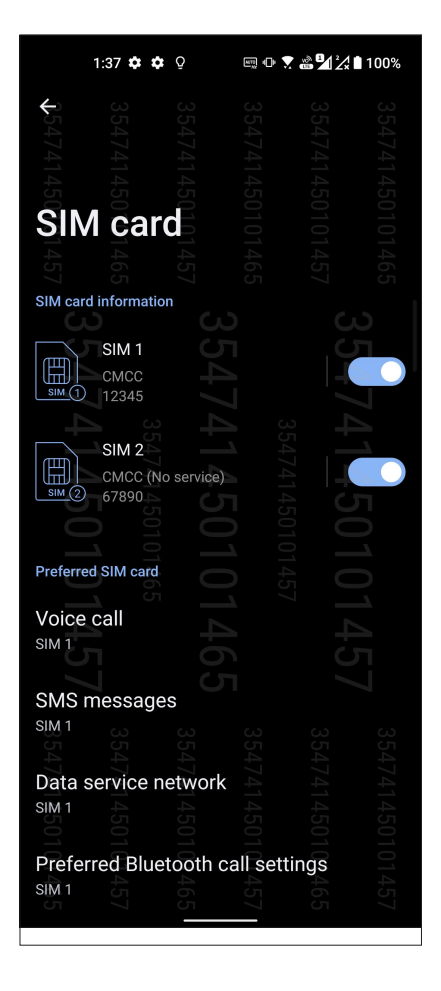

## Gi nye navn til Nano SIM-kortene

Endre navnene på Nano SIM-kortene på ASUS Phone slik at du kan skille mellom dem enkelt.

Hvis du vil endre navn på Nano SIM-kortene trykker du **SIM1** eller **SIM2** og skriver inn nye navn for Nano SIM-kortene.

**MERK:** Hvis SIM-kortene har ulike mobiltjenesteleverandører, foreslår vi at du bruker navnene på leverandørene som SIM-navn. Hvis begge SIM-kortene har samme mobiltjenesteleverandør, foreslår vi at du bruker mobilnumrene som navn for SIM-kortene.

## Velge et standard SIM-kort

Velg et SIM-kort som foretrukket SIM-kort for taleanrop, SMS-meldinger og datatjenester.

## SIM-kort for taleanrop

Når du skal ringe, bruker ASUS Phone automatisk standard SIM-kort for å ringe.

Hvis du vil tilordne et SIM-kort for taleanrop, trykker du **Voice call (Taleanrop)** og velger SIM-kortet du vil bruke.

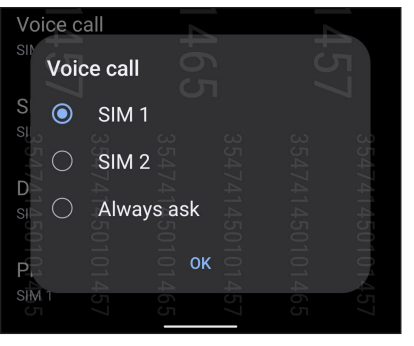

**VIKTIG!** Dette valget brukes bare når du ringer fra kontaktlisten.

## SIM-kort for SMS-meldinger

Hvis du vil tilordne et SIM-kort for SMS-meldinger, klikker du på **SMS messages (SMS-meldinger)** så velger du **SIM1** eller **SIM2**.

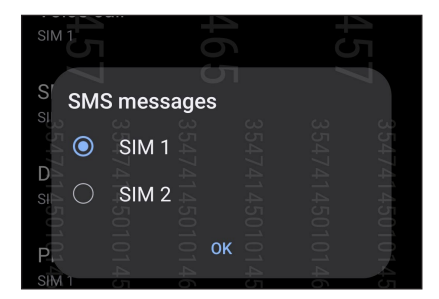

### SIM-kort for datatjeneste

Hvis du vil tilordne et SIM-kort for datatjenester, trykker du **Data service network (Datatjenestenettverk)** og velger **SIM1** eller **SIM2**.

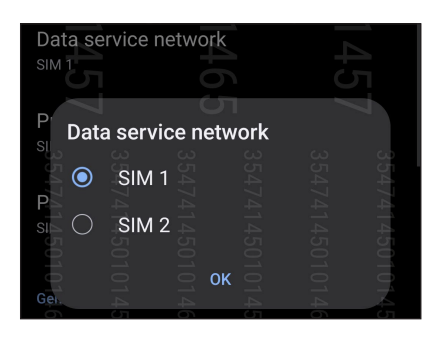

## Ringe

Du kan ringe på mange måter med ASUS-nettbrettet. Ring venner fra kontaktlisten, bruk smartringing for å ringe raskt, eller angi et kortnummer for å ringe kontakter du ringer ofte.

**MERK:** Organisere kontaktene dine i Kontakter-appen. Du finner mer informasjon under **Behandle kontakter***.*

## Starte Telefon-appen

Fra startskjermen gjør du ett av følgende for å starte Telefon-appen:

- Trykk .
- Sveip opp fra Hjem-skjermen, og trykk **Telefon.**

## Ringe til et telefonnummer

Bruk Telefon-appen til å ringe et telefonnummer direkte.

- 1. På startskjermen velger du **kon**, og trykker på talltastene.
- 2. Du kan velge mellom å ringe med **SIM1** eller **SIM2**.

**MERK:** Etikettene til ringeknappene kan variere avhengig av innstillingene du har stilt inn for mikro-SIM-kortene. Du finner mer informasjon under **Dobbelt SIM-kortfunksjonen**.

## Ringe et internnummer

Når du skal ringe et internnummer, kan du gjøre et av følgende for å hoppe over sentralbordet.

## Be om bekreftelse av et internnummer

Du kan sette inn en bekreftelsesmelding for internnummeret når du har tastet inn hovednummeret.

- 1. Tast inn hovednummeret fra Telefon-appen.
- 2. Trykk og hold inne # til et semikolon (;) vises for å sette inn en bekreftelsesmelding.
- 3. Skriv inn lokalnummeret.
- 4. Du kan velge mellom å ringe med **SIM1** eller **SIM2**.
- 5. Når du blir spurt, trykker du **Yes (Ja)** for å bekrefte internnummeret.
- 6. Trykk $\bullet$  for å avslutte anropet.

### Automatisk ringe et internnummer

Du kan sette inn en kort eller lang pause etter hovednummeret, så ringes internnummeret automatisk.

- 1. Tast inn hovednummeret fra Telefon-appen.
- 2. Trykk og hold \* til et komma (,) vises for å sette inn en pause.
- 3. Angi internnummeret.
- 4. Du kan velge mellom å ringe med **SIM1** eller **SIM2**.
- 5. Trykk  $\bullet$  for å avslutte anropet.

## Smartoppringing for kontaktene dine

Når du skriver inn de første tallene eller bokstavene i kontaktens navn, går Smartoppringing gjennom kontaktlisten og anropsloggene og gir deg mulige treff. Du kan se om kontakten du prøver å nå er på listen over mulige treff, og så kan du ringe med én gang.

- 1. Start Telefon-appen, og tast inn nummeret eller navnet på kontakten.
- 2. Se i listen over mulige treff, og trykk på kontakten du vil ringe til. Hvis kontakten ikke er i listen, skriver du inn hele nummeret eller navnet på kontakten.
- 3. Du kan velge mellom å ringe med **SIM1** eller **SIM2**.

**MERK:** Etikettene til ringeknappene kan variere avhengig av innstillingene du har stilt inn for SIMkortene. Du finner mer informasjon under **Dobbelt SIM-kortfunksjonen**.

## Ringe fra Kontakter-appen

Bruk Kontakter-appen til å ringe fra kontaktlisten.

- 1. Start Kontakter-appen.
- 2. Trykk på navnet til kontakten, og velg nummeret du vil ringe.
- 3. Hvis du har satt inn to SIM-kort, trykker du på SIM-kortet du vil ringe fra.

4. Trykk  $\bullet$  for å avslutte anropet.

## Ringe favorittkontakter

Når du legger til en kontakt i Favoritter-listen, kan du raskt ringe kontakten fra Kontakter-appen.

- 1. Start Kontakter- eller Telefon-appen.
- 2. Trykk **Groups(Grupper)** > **Favorites (Favoritter)** for å vise favorittlisten, og trykk på favorittkontakten du vil ringe.
- 3. Trykk  $\bullet$  for å avslutte anropet.

## Motta innkommende anrop

Berøringsskjermen på ASUS-nettbrettet lyser opp når det er et innkommende anrop. Hvordan innkommende anrop vises varierer også avhengig av statusen til ASUS-nettbrettet.

## Besvare anrop

Hvis enheten er låst, drar du til for å besvare eller **for å avvise anropet.** 

## Administrere anropslogger

Fra anropsloggene kan du ringe tilbake ubesvarte anrop, lagre anrop til kontaktlisten, sperre numre, eller ringe tilbake til nylige numre eller kontakter.

## Lagre anropsnummer i Kontakter

Du kan legge til et anropsnummer fra anropsloggene til kontaktlisten.

- 1. Fra Telefon-appen trykker du **Recents(Nylige)** for å vise anropsloggen.
- 2. Trykk  $(i)$  ved siden av nummeret som du vil legge til i kontaktlisten.
- 3. Trykk øverst til høyre på skjermen, og trykk deretter på **Add to contacts (Legg til i kontakter)**.
- 4. Trykk **Create new contact (Opprett ny kontakt)** for å legge til en ny oppføring i kontaktlisten.

 Trykk **Add to existing contact (Legg til eksisterende kontakt)**, velg en kontakt, velg om du vil overskrive kontaktens nummer med det nye eller legge til en ny oppføring, og trykk deretter.

## Repetere det siste oppringte nummeret

Slik repeterer du det siste oppringte nummeret:

- 1. Fra Telefon-appen trykker du **Recents (Nylige)** for å vise anropsloggen.
- 2. Trykk det sist ringte nummeret for å ringe nummeret på nytt.
- 3. Hvis det er to SIM-kort installert, trykker du på SIM-kortet du vil ringe opp igjen fra.
- 3. Trykk $\bullet$  for å avslutte anropet.

## Andre alternativer for anrop

Under et aktivt anrop, og trykker på et av anropsalternativene for når et anrop pågår.

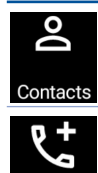

## Åpner Kontakter-appen.

**Kontakter**

### **Telefonkonferanse**

Når du har abonnert på en telefonkonferansetjeneste med mobiloperatøren, kan du trykke på dette ikonet for å legge til én eller flere kontakter i anropet.

**MERK:** Antall deltakere i telefonkonferansen avhenger av telefonkonferanseabonnementet. Du kan få mer informasjon om denne tjenesten fra mobiloperatøren.

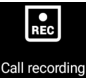

## **Opptak**

Tar opp et aktivt anrop.

**VIKTIG!** I henhold til loven i de fleste områder må du først be om tillatelse fra den andre personen eller personene i den andre enden før du tar opp et anrop.

**MERK:** Nærmere informasjon finner du i delen **Ta opp anrop**.

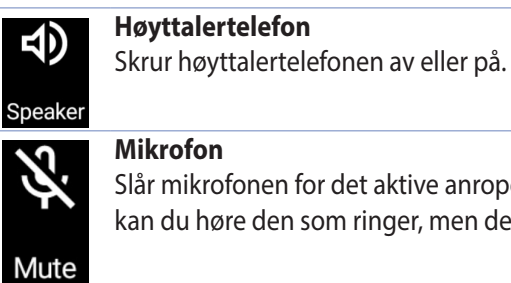

fonen for det aktive anropet på eller av. Når mikrofonen er slått av eller i dempemodus, re den som ringer, men den andre personen kan ikke høre deg.

## **Sett anrop på vent**

Setter et aktivt anrop på vent.

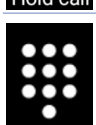

**Tastatur** Åpner tastaturet.

## Ta opp anrop

ASUS-nettbrettet kan spille inn et anrop for fremtidig referanse eller informasjon.

- 1. Ringe en kontakt eller slå et nummer.
- 2. Trykk  $\left| \frac{2}{\text{BEC}} \right|$  for å avslutte anropet.

**VIKTIG!** Før du tar opp et anrop, må du be om tillatelse fra den andre parten eller de andre partene.

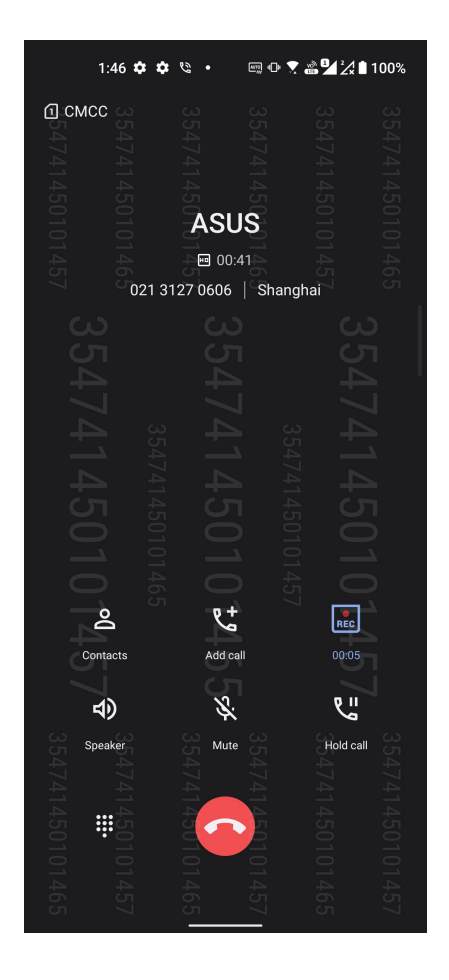

- 3. Trykk  $\left[\begin{matrix} 1 & 0 \\ 0 & \alpha \end{matrix}\right]$  for å stoppe opptaket. Ikonet  $\left[\begin{matrix} 1 & 0 \\ 0 & \alpha \end{matrix}\right]$  vises på varslingssystemlinjen.
- 4. Sveip ned øverst i venstre hjørne av skjermen, og trykk på meldingen **Call recording saved (Anropsopptak lagret)** for å se anropet som er spilt inn.

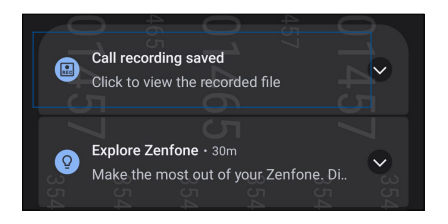

## **Håndtere kontakter**

Organiser kontaktene dine og hold kontakten med dem enkelt via anrop, tekstmeldinger, e-post eller sosiale nettverk. Grupper kontaktene dine som Favoritter for å raskt komme i kontakt med dem, eller grupper dem som VIP-er å få beskjed om eventuelle kommende hendelser, tapte anrop og uleste meldinger.

Du kan også synkronisere kontaktene dine med en konto for e-post eller sosialt nettverk, koble sammen kontaktinformasjon for enkel tilgang på ett sted eller filtrere kontaktene du vil holde kontakten med.

Du starter Kontakter-appen ved å sveip opp fra Hjem-skjermen, og trykk **Contacts (Kontakter)**.

## Innstillinger for kontakter

Velg hvordan du vil vise kontaktene dine i innstillingene for Kontakter. Visningsalternativene omfatter det å kun vise de kontaktene som har telefonnumre, sortere listen etter fornavn/etternavn og å vise fornavn/etternavn først. Når du vil sette opp innstillingene for Kontakter, trykker du **> Innstillinger** i **Kontakter-appen.** 

## Sette opp profilen din

Gjør ASUS-nettbrettet til ditt eget ved å sette opp profilinformasjon.

1. Start Kontakter-appen, og trykk **Set up my profile (Sett opp min profil)** eller **Me (Meg)**.

**MERK**: Me vises når du har satt opp Google-kontoen din på ASUS-nettbrettet.

- 2. Fyll inn din informasjon som mobil- eller hjemmenummer. Hvis du vil legge til annen informasjon, velger du **Add another field (Legg til et annet felt)**.
- 3. Når du har skrevet inn informasjonen, trykker du  $\checkmark$ .

## Legge til kontakter

Legg til kontakter fra kontoen til enheten, jobben, Google eller andre e-postkontoer, og fyll inn i mer viktig kontaktinformasjon som kontaktnummer, e-postadresser, spesielle hendelser for VIP-er og mer.

- 1. Start Kontakter-appen, og trykk  $+$
- 2. Velg **Device (Enhet)**.

### **MERKNADER:**

- Du kan også lagre kontakten på SIM-kortet eller en e-postkonto.
- Hvis du ikke har en e-postkonto, kan du trykke **Legg til ny konto** og lage en.
- 3. Fyll ut nødvendig informasjon som navn, mobil- eller fasttelefonnummer og e-postadresse.
- 4. Hvis du vil legge til annen kontaktinformasjon, trykk **Add another field (Legg til et nytt felt)**.
- 5. Når du har skrevet inn all informasjonen, trykker du  $\checkmark$ .

## Legge til et internnummer på et kontaktnummer

Du kan legge til internnummeret på kontaktnummeret for å hoppe over sentralbordet når du ringer.

- 1. På kontaktinformasjonsskjermen kan du skrive inn kontaktens hovednummer og internnummer på en av følgende måter:
	- Sett inn et komma (,) etter hovednummeret, og angi kontaktens internnummer. Det er en kort pause før nummeret ringes opp automatisk. Du kan forlenge pausen ved å trykke **Pause** for å sette inn ett til komma.
	- Sett inn et semikolon (;) etter hovednummer, og angi kontaktens internnummer. Når du da ringer kontaktnummeret, vil du bli bedt om å bekrefte internnummeret. Trykk **Yes (Ja)** når bekreftelsesmeldingen vises.
- 2. Når du har skrevet inn all informasjonen, trykker du  $\checkmark$ .

## Tilpasse kontaktens profil

Rediger kontaktens informasjon, legg til et bilde, velg en ringetone eller ta et bilde for kontaktens profil.

- 1. Start Kontakter-appen, og velg kontakten som har informasjonen eller profilen du vil redigere eller tilpasse.
- 2. Gjør endringene på kontaktens profilside.

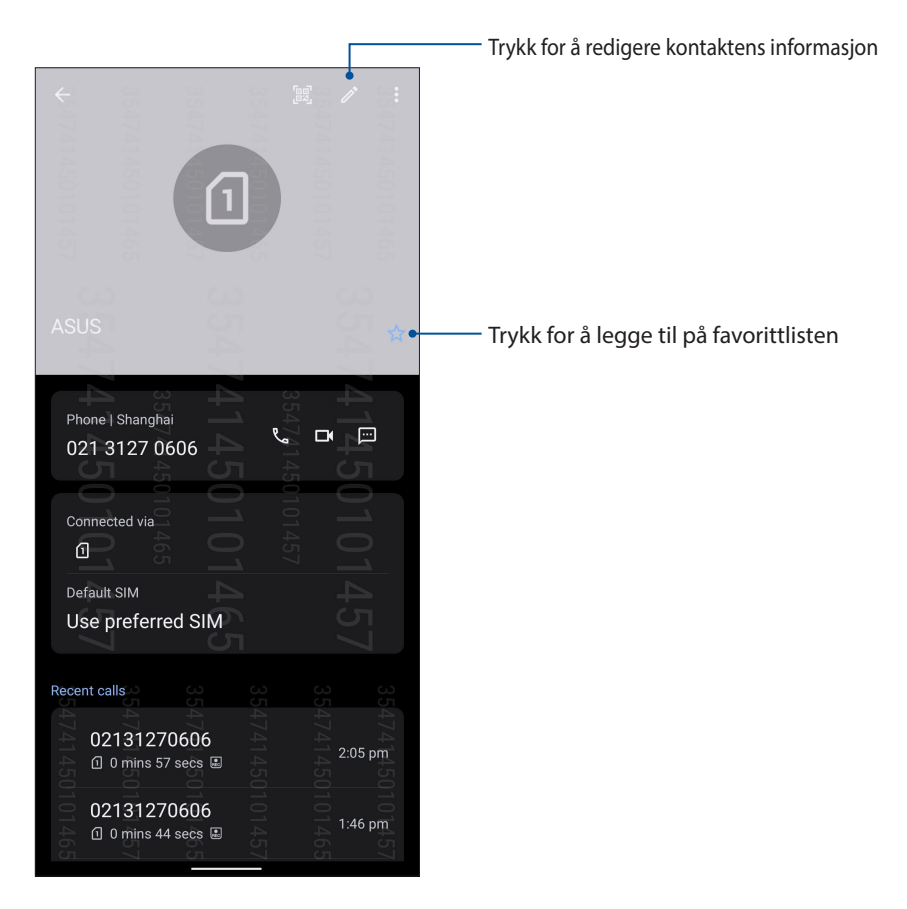

## Markere favorittkontakter

Sett dine ofte brukte kontakter som favoritter for å kunne ringe dem raskt fra Telefon-appen.

- 1. Sveip opp fra Hjem-skjermen, og trykk **Contacts (Kontakter)**.
- 2. Velg kontakten du vil sette som favoritt.
- 3. Trykk  $\times$ . Kontakten legges til i favorittlisten i Contacts (Kontakter)-appen.

#### M**ERKNADER:**

- Trykk for å se favorittlisten, sveip opp fra Hjem-skjermen, og trykk **Contacts (Kontakter)** > **Groups (Grupper) > Favorites (Favoritter).**
- Nærmere informasjon finner du i avsnittet **Ringe favorittkontaktene dine**.

## Administrere sperrelisten

## Sperre numre

Lag en liste over sperrede numre for å unngå uønskede anrop eller meldinger. Sperrede anrop og meldinger lagres i sperrelistearkivet.

- 1. Sveip opp fra Hjem-skjermen, og trykk **Phone (Telefon)**, og velg > **Settings (Innstillinger) > Call blocking & block list (Anropssperring og blokkering) > Block list (Sperreliste)**.
- 2. Trykk <sup>1</sup>, og gjør ett av følgende:
	- Hvis du vil sperre en kontakt, trykker du **Choose from contacts (Velg fra kontakter)**, så velger du kontakten du vil sperre fra kontaktlisten. Når du er ferdig, trykker du  $\checkmark$ .
	- Hvis du vil blokkere et nummer fra anropslogger, trykker du **Choose from recent call logs (Velg fra nylige anrop)**, så velger du kontakten du vil blokkere fra kontaktlisten. Når du er ferdig, trykker du  $\checkmark$ .
	- Hvis du vil sperre et nummer, trykker du **Enter a number (Skriv inn et nummer)** og taster inn nummeret du vil sperre. Når du er ferdig, trykker du **OK.**
	- Hvis du vil sperre et SIP-nummer, trykker du **Enter a SIP-number (Skriv inn et SIPnummer)** og taster inn nummeret du vil sperre. Når du er ferdig, trykker du **OK.**

## Oppheve sperring av numre

Du kan fjerne et sperret nummer fra listen og motta anrop eller meldinger fra nummeret igjen.

- 1. Sveip opp fra Hjem-skjermen, og trykk **Phone (Telefon)**, og velg > **Settings (Innstillinger) > Call blocking & block list (Anropssperring og blokkering) > Block list (Sperreliste)**.
- **2. Trykk og hold kontakten eller nummeret du vil fjerne sperren for, og trykk Remove from block list (Fjern fra sperrelisten).** Når du er ferdig, trykker du **OK.**

## Sosiale nettverk med kontakter

Hvis du integrerer de sosiale nettverkskontoene med kontaktene, blir det enklere å se deres profiler, nyheter og sosiale nyhetsstrømmer. Hold deg oppdatert med aktivitetene til kontaktene dine i sanntid.

**VIKTIG!** Før du kan integrere sosiale nettverkskontoer til kontaktene dine, må du logge inn på den sosiale nettverkskontoen og synkronisere innstillingene.

## Synkronisere den sosiale nettverkskontoen

Synkroniser dine sosiale nettverkskontoer for å legge til de sosiale nettverkskontoene til kontaktene dine på ASUS-nettbrettet.

- 1. Åpne Innstillinger-skjermen på én av følgende måter:
	- Start Hurtiginnstillinger, og trykk  $\mathbb{Q}$ .
	- Sveip opp fra Hjem-skjermen, og trykk **Settings (Innstillinger).**
- 2. Fra **Innstillinger**-skjermen trykker du på den sosiale nettverkskontoen under **Passwords & accounts (Passord og kontoer)**-delen.
- 3. Kryss av ved **Automatically sync data (Synkroniser data automatisk)** for å synkronisere de sosiale nettverkskontoene med kontaktene dine.
- 4. Start Kontakter-appen for å se kontaktlisten. Trykk kontakten, så ser du hvilket sosialt nettverk kontakten er fra.

## **Send meldinger og mer**

## Melding

Melding er en intuitiv og herlig app som lar deg sende/motta SMS/MMS-meldinger, gruppemeldinger og bilde- eller lydmeldinger. Du kan legge til emojier eller klistremerker i meldingene dine, dele posisjonen din, arkivere meldingene dine og enkelt blokkere SMS-sendere. Du kan også ta bilder eller spille inn videoer og enkelt dele disse filene.

## Sende meldinger

- 1. Trykk  $\bigcirc$  på Hjem-skjermen.
- 2. Trykk **Start chat (Start samtale)**, og velg kontakten du vil sende en melding til.
- 3. Velg SIM-kontoen du vil sende meldingen fra.
- 4. Begynn å skrive meldingen i meldingsfeltet.
- 5. Når du er ferdig, trykker du sms for å sende meldingen.

## Svare på meldinger

- 1. Trykk meldingsvarselet fra startskjermen eller låseskjermen.
- 2. Velg SIM-kontoen du vil sende svaret fra.
- 3. Begynn å skrive svaret i meldingsfeltet.
- 4. Når du er ferdig, trykker du **SMS** for å sende svaret.

# Moro og underholdning

## **Bruke hodesett**

Ha friheten til å gjøre andre ting mens du er i et anrop eller lytter til favorittmusikken din, ved hjelp av et hodesett.

## Koble til lydkontakt

Sett 3,5 mm-hodesettkontakten til lydporten på enheten.

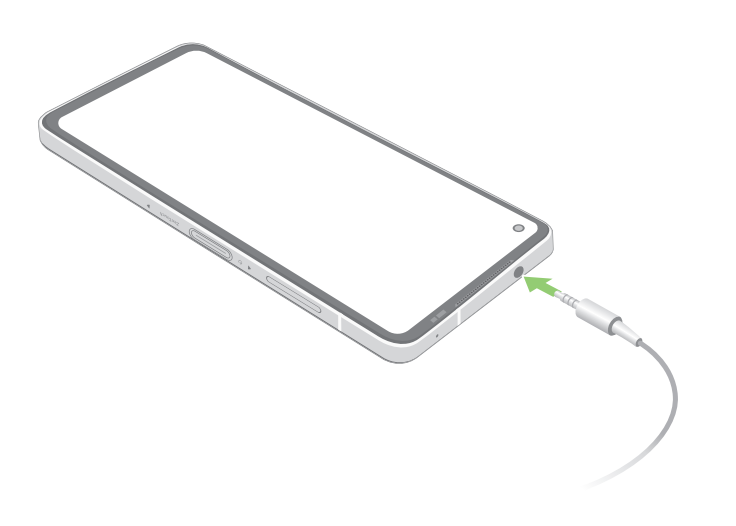

**ADVARSEL!** Hvis du lytter til høy lyd over lange perioder, kan det skade hørselen din.

#### **MERKNADER:**

- Vi anbefaler at du kun bruker kompatible hodesett.
- Hvis du trekker ut lydkontakten mens du lytter til musikk, stopper musikken automatisk.
- Hvis du trekker ut lydkontakten mens du ser på en video, stopper videoen automatisk.

## **YT Music**

Med YT Music kan du streame musikk, lage spillelister og høre på radio. Du kan også abonnere på YT Music for ubegrenset og reklamefri tilgang til millioner av musikkfiler som du kan legge til ditt eget musikkbibliotek.

## Sette opp YT Music

Logg på Google- eller Gmail-kontoen din for å bruke YT Music. Når du har logget på kontoen, blir alle musikkfiler på ASUS Phone, inkludert de som er lastestopp eller kjøpt fra YT Music, lagt til i biblioteket.

Slik setter du opp YT Music:

- 1. Gå til startskjermen, og trykkl **Google** > **YT Music***.*
- 2. Trykk **SIGN IN (LOGG PÅ)** > **Add account (Legg til konto)**.
- 3. Følg de påfølgende instruksjonene for å logge på kontoen.

**MERK:** YT Music-abonnement er kun tilgjengelig i enkelte land eller regioner.

# *Dine dyrebare øyeblikk 6*

## **Fang hvert eneste øyeblikk**

## Starte Kamera-appen

Ta bilder og spill inn videoer ved hjelp av Kamera-appen på ASUS-nettbrettet. Se noen av trinnene nedenfor for å åpne Kamera-appen.

## Fra låseskjermen

Sveip opp for å starte kamera-appen.

## Fra Hjem-skjermen

Trykk o.

## Hjemskjerm for kamera

ASUS-nettbrettet har et kamera med funksjoner for automatisk scenesporing og bildestabilisering. Den har også en videostabiliseringsfunksjon som bidrar til å hindre skjelving under videoopptak.

Trykk på ikonene for å begynne å bruke kameraet og utforske bilde- og videofunksjonene på ASUSnettbrettet.

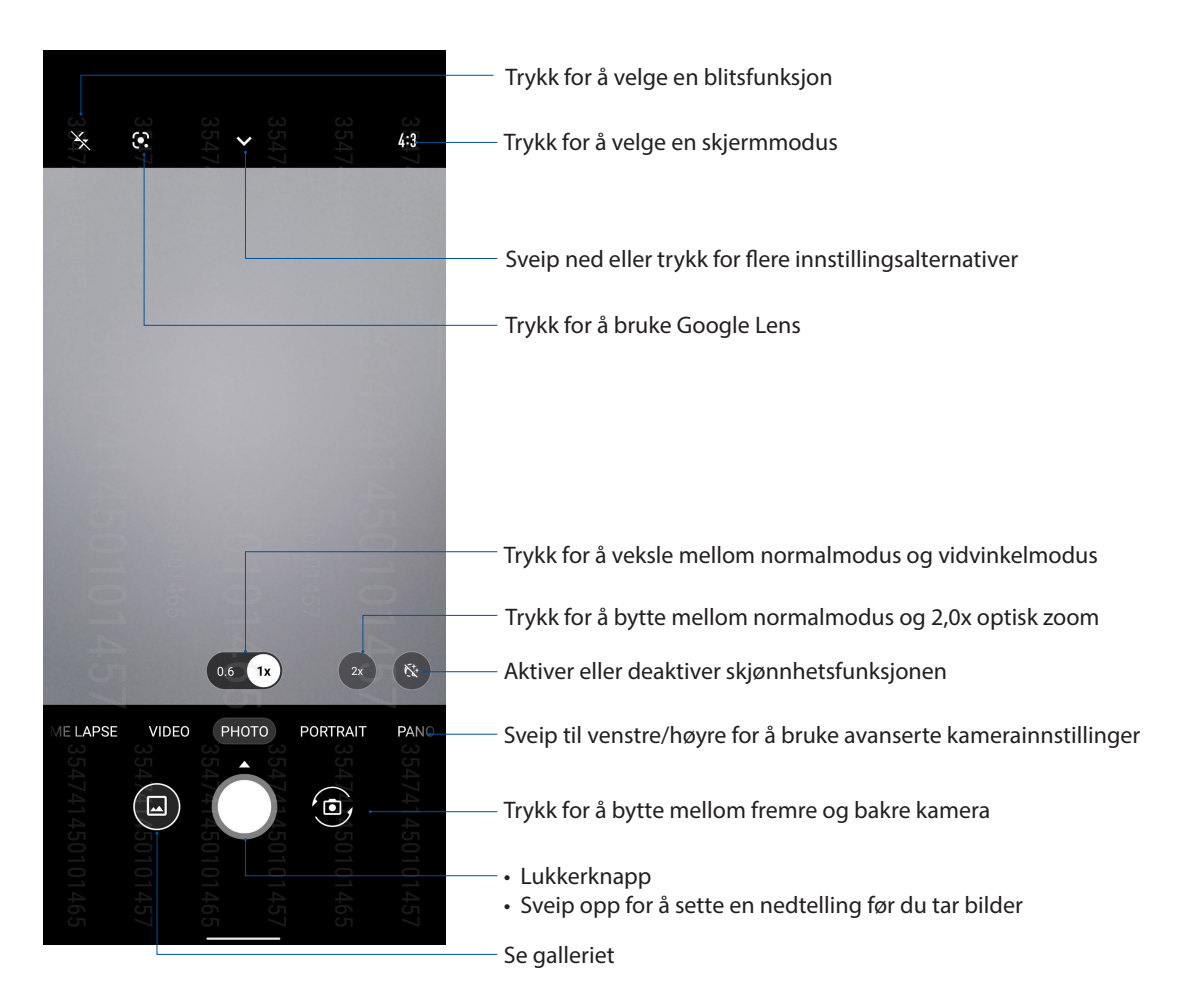

## Bildesteder

Aktiver stedsmerking ved å følge disse trinnene:

- 1. Slå på stedstilgang fra **Settings (Innstillinger)** > **Location (Sted)**, og skyv **Use location (Bruk sted)** til på**.**
- 2. Sørg for at du har delt plassering med Google Maps .
- 3. Gå til startskjermen til Kamera-appen, trykk  $\blacktriangledown$  >  $\ddots$  aktiver **Location services (Stedstjenester),** og ta bildet.

## Avanserte kamerafunksjoner

Finn nye måter å ta bilder eller videoer på, og gjøre øyeblikkene du fanger ekstra spesielle med de avanserte kamerafunksjonene på ASUS-telefonen.

**VIKTIG!** Bruk innstillingene før du tar bilder. Tilgjengelige funksjoner kan variere fra modell til modell.

## Saktefilm

Saktefilm-funksjonen lar deg ta opp videoer for avspilling i saktefilm.

## Ta videoer i saktefilm

- 1. Gå til startskjermen til Kamera-appen, sveip til høyre, og trykk **SLO-MO**.
- 2. Trykk lukkerknappen for å begynne å ta videoer i saktefilm.

## Tidsforkortelse

ASUS-nettbrettet har en funksjon for tidsforkortelse, som tar stillbilder som kan settes sammen for tidsforkortet avspilling. Resultatet ser ut som en veldig lang video som spoles raskt fremover.

## Ta bilder med funksjonen Alle smiler

- 1. Fra kameraets startskjerm, sveip til høyre for **TIME LAPSE (TIDSFORKORTELSE)**.
- 2. Trykk lukkerknappen og velg tidsforkortelsesintervall.
- 3. Trykk lukkerknappen for å begynne å ta videoer med tidsforkortelse.

## Panorama

Ta bilder fra flere vinkler ved hjelp av Panorama. Bilder tatt med et vidvinkelperspektiv blir automatisk sydd sammen med denne funksjonen.

## Ta panoramabilder

- 1. Fra kameraets startskjerm, sveip til venstre til **PANO**.
- 2. Hold telefonen stødig og trykk lukkerknappen for å starte automatisk panorama.
- 3. Trykk på  $\bigcirc$  når du er ferdig.

## **Natt**

Ta lyse bilder selv på natten eller i situasjoner med dårlig lys ved å bruke nattfunksjonen på ASUSnettbrettet.

**MERK:** Hold hendene i ro mens før og mens ASUS-nettbrettet tar bildet for å forhindre at resultatet blir uklart.

## Ta nattbilder

- 1. Fra kameraets startskjerm, sveip til venstre til **MORE (MER)** > **NIGHT (NATT)**.
- 2. Trykk lukkerknappen for å begynne å ta nattbilder.

## **Bruke Galleriet**

Se bilder og filmer på ASUS-nettbrett med Galleri-appen.

Med denne appen kan du også redigere, dele eller slette bilde- og videofiler lagret i ASUSnettbrett-brettet. Bruk Galleri til å vise bildene i en bildevisning eller trykk for å velge ønsket bildeeller videofil.

For å starte Galleri, sveip opp fra Hjem-skjermen, og trykk **Galleri**.

## Se bildelokalitet

Aktiver lokalitetstilgang på ASUS-nettbrettet, og få lokalitetsdetaljer på bildene dine. Informasjon om bildenes lokalitet inkluderer området hvor bildene er tatt, samt et kart over stedet via Google Maps eller Baidu (kun i Kina).

Slik kan du se detaljene for et bilde:

- 1. Slå på stedstilgang fra **Settings (Innstillinger) > Location (Sted)**, og skyv **Use location (Bruk sted)** til på**.**
- 2. Sørg for at du har delt lokaliteten din med Google Maps eller Baidu.
- 3. Start Galleri-appen, og velg bildet du vil se detaljene til.
- 4. Trykk på bildet, og trykk **Details(Detaljer)**.

## Redigere et bilde

Galleriet har også sine egne bilderedigeringsverktøy som du kan bruke til å forbedre bilder lagret på ASUS-nettbrettet.

- 1. Gjør ett av følgende:
	- Fra Gallery (Galleri) > Photos (Bilder) trykker du på bildet du vil redigere.
	- Fra Gallery (Galleri) > Albums (Album) trykker du på mappen hvor filene ligger. Når du har åpnet mappen, trykker du på bildet du vil redigere.
- 2. Trykk **Edit (Rediger)** for å åpne bilderedigeringsverktøylinjen.
- 3. Trykk på et av ikonene på redigeringsverktøylinjen for å bruke endringene på bildet.

## Dele filer fra galleriet

- 1. Gjør ett av følgende:
	- Fra Gallery (Galleri) > Photos (Bilder) trykker du >**Select (Velg)** for å aktivere valg av fil.
	- Fra Gallery (Galleri) > Albums (Album) trykker du på mappen der filene du vil dele
	- finnes. Når du har åpnet mappen, trykker du > **Select (Velg)** for å aktivere valg av fil.
- 3. Trykk på filene du vil dele. En hake vises over bildene du har valgt.

4. Trykk  $\leq \infty$  og velg fra listen hvor du vil dele bildene.

## Slette filer fra galleriet

- 1. Gjør ett av følgende:
	- Fra Gallery (Galleri) > Photos (Bilder) trykker du >**Select (Velg)** for å aktivere valg av fil.
	- Fra Gallery (Galleri) > Albums (Album) trykk på mappen hvor filene du vil slette ligger. Når du har åpnet mappen, trykker du > **Select (Velg)** for å aktivere valg av fil.
- 2. Trykk på filene du vil slette. En hake vises over bildene du har valgt.

3. Trykk $\overline{\mathbf{II}}$ .

## *Holde deg tilkoblet*

# *7*

## **Mobilt nettverk**

Når det ikke er et tilgjengelig Wi-Fi-nettverk som du kan koble til, kan du aktivere datatilgang for det mobile nettverket for å koble til Internett.

## Aktivere mobilt nettverk

- 1. Åpne Innstillinger-skjermen på én av følgende måter:
	- Start Hurtiginnstillinger, og trykk  $\lvert \mathbf{\hat{\omega}} \rvert$ .
	- Sveip opp fra Hjem-skjermen, og trykk **Settings (Innstillinger).**
- 2. Trykk **Network & Internet (Nettverk og Internett)** > **Internet (Internett)** > **SIM1** eller **SIM2**.
- 3. Skyv **Mobile data (Mobildata)** på, og konfigurer de andre innstillingene for mobilt nettverk om nødvendig.

#### **MERKNADER:**

- Hvis du får tilgang til Internett via mobilt nettverk, vil ekstra kostnader påløpe avhengig av dataabonnement.
- Du kan få mer informasjon om avgifter/gebyrer og innstillinger for mobilt nettverk ved å ta kontakt med mobiloperatøren.

## **Wi-Fi**

Wi-Fi-teknologien på ASUS-nettbrettet kobler deg opp mot den trådløse verden. Oppdater kontoene dine på sosiale medier, surf på Internett eller utveksle data og meldinger trådløst med ASUS-nettbrettet.

## Aktivere Wi-Fi

- 1. Åpne Innstillinger-skjermen på én av følgende måter:
	- Start Hurtiginnstillinger, og trykk  $\widehat{\mathbb{Q}}$  > **Network & Internet (Nettverk og Internett)** > **Internet (Internett)**.
	- Sveip opp fra Hjem-skjermen, og trykk **Settings (Innstillinger)** > **Network & Internet (Nettverk og Internett)** > **Internet (Internett)**.
- 2. Skyv Wi-Fi-bryteren til høyre for å slå på Wi-Fi.

**MERK:** Du kan også aktivere Wi-Fi fra Hurtiginnstillinger-skjermen. Se delen **Hurtiginnstillinger** for å se hvordan du åpner Hurtiginnstillinger-skjermen.

## Koble til et Wi-Fi-nettverk

- 1. Åpne Innstillinger-skjermen, og trykk **Network & Internet (Nettverk og Internett)** > **Internet (Internett)** > **Wi-Fi** for å vise alle oppdagede Wi-Fi-nettverk.
- 2. Trykk på et nettverksnavn for å koble til det. Hvis du kobler deg til et sikret nettverk, kan du bli bedt om å taste inn et passord eller legitimere deg på en annen måte.

#### **MERKNADER:**

- ASUS-nettbrettet kobler seg automatisk til nettverk som du tidligere har koblet deg til.
- Slå av Wi-Fi-funksjonen for å spare batteriet.

## Deaktivere Wi-Fi

Slik deaktiverer du Wi-Fi:

- 1. Gjør ett av følgende:
	- Start Hurtiginnstillinger, og trykk > **Network & Internet (Nettverk og Internett)** > **Internet (Internett)**.
	- Sveip opp fra Hjem-skjermen, og trykk **Settings (Innstillinger)** > **Network & Internet (Nettverk og Internett)** > **Internet (Internett)**.
- 2. Skyv Wi-Fi-bryteren mot venstre for å slå av Wi-Fi.

**MERK:** Du kan også deaktivere Wi-Fi fra Hurtiginnstillinger-skjermen. Se delen **Hurtiginnstillinger** for å se hvordan du åpner Hurtiginnstillinger-skjermen.

## **Bluetooth®**

Bruk Bluetooth-funksjonen på ASUS-nettbrettet til å sende eller motta filer og streame multimediefiler med andre smartenheter over korte avstander. Du kan bruke Bluetooth til å dele mediefiler med smartenhetene til vennene dine, sende data for å skrive ut med en Bluetoothskriver, eller spille musikk via en Bluetooth-høyttaler.

## Aktivere Bluetooth®

1. Gjør ett av følgende:

- Start Hurtiginnstillinger, og trykk > **Connected devices (Tilkoblede enheter)**.
- Sveip opp fra Hjem-skjermen, og trykk **Settings (Innstillinger)** > **Connected devices (Tilkoblede enheter)**.
- 2. Trykk **Pair new device (Par ny enhet)** eller **Connection preferences (Tilkoblingsinnstillinger)**.
- 3. Skyv Bluetooth-bryteren til høyre for å slå på Bluetooth.

**MERK:** Du kan også aktivere Bluetooth fra Hurtiginnstillinger-skjermen. Se delen **Hurtiginnstillinger** for å se hvordan du åpner Hurtiginnstillinger-skjermen.

## Pare ASUS-nettbrettet med en Bluetooth®-enhet

Når du skal bruke Bluetooth-funksjonen på ASUS-nettbrettet, må du pare den med en Bluetoothenhet. ASUS-nettbrettet lagrer automatisk paringen til Bluetooth-enheter du kobler til.

1. På Innstillingsskjermen kan du trykke **Connected devices (Tilkoblede enheter) > Connection preferences (Tilkoblingsinnstillinger) > Bluetooth** for å vise alle tilgjengelige enheter.

#### **VIKTIG!**

- Hvis enheten du vil pare med ikke er i listen, må du sørge for at enheten har Bluetooth-funksjonen aktivert og at den er synlig.
- Se brukerhåndboken som fulgte med enheten for å finne ut hvordan du aktiverer Bluetooth og setter den i synlig modus.
- 2. Trykk > **Refresh (Oppdater)** for å skanne etter flere Bluetooth-enheter.
- 3. Trykk på Bluetooth-enheten som du vil koble til fra listen over tilgjengelige enheter.
- 4. Sørg for at den samme passnøkkelen vises på begge enhetene, og trykk **Pair (Par)**.

**MERK:** Slå av Bluetooth-funksjonen for å spare batteriet.

## Oppheve paring mellom ASUS-nettbrettet og Bluetooth®-enheten

- 1. På Innstillingsskjermen kan du trykke **Connected devices (Tilkoblede enheter) > Connection preferences (Tilkoblingsinnstillinger) > Bluetooth** for å vise alle tilgjengelige og parede enheter.
- 2. Se i listen over parede enheter, trykk  $\widetilde{\mathbb{Q}}$  for Bluetooth-enheten du vil fierne paringen fra, og trykk **Forget (Glem)**.

## **Internettdeling**

Når en Wi-Fi-tjeneste ikke er tilgjengelig, kan du bruke ASUS-nettbrettet som et modem eller gjøre det om til et Wi-Fi-tilgangspunkt for å få tilgang til Internett fra bærbare maskiner, nettbrett og andre mobile enheter.

**VIKTIG!** De fleste mobiltjenesteleverandører krever at du har et dataabonnement for å kunne bruke Internettdeling. Ta kontakt med mobiloperatøren for å finne ut mer om dataabonnementet.

#### **MERKNADER:**

- Internettdeling kan være tregere enn en vanlig Wi-Fi- eller mobilforbindelse.
- Kun et begrenset antall mobile enheter kan kobles til ASUS-nettbrettet for å få tilgang til Internett.
- **•** Slå av funksjonen for Internettdeling når du ikke bruker det for å spare batteristrøm.

## Wi-Fi-tilgangspunkt

Gjør ASUS-nettbrettet om til et Wi-Fi-tilgangspunkt for å dele Internettforbindelsen med andre enheter.

- 1. Gjør ett av følgende:
	- Start Hurtiginnstillinger, og trykk > **Network & Internet (Nettverk og Internett)**.
	- Sveip opp fra Hjem-skjermen, og trykk **Settings (Innstillinger)** > **Network & Internet (Nettverk og Internett)**.
- 2. Trykk **Hotspot & tethering (Tilgangspunkt og internettdeling)**, og skyv på **Wi-Fi hotspot (Wi-Fi-tilgangspunkt)**.
- 3. Trykk **Wi-Fi hotspot (Wi-Fi-tilgangspunkt)** > **Hotspot name (Tilgangspunktnavn)** for å tilordne et unikt SSID eller nettverksnavn, og trykk **Hotspot password (Passord for tilgangspunkt)** for å tildele et sterkt passord på 8 tegn til Wi-Fi-tilgangspunktet. Når du er ferdig, trykker du **OK**.

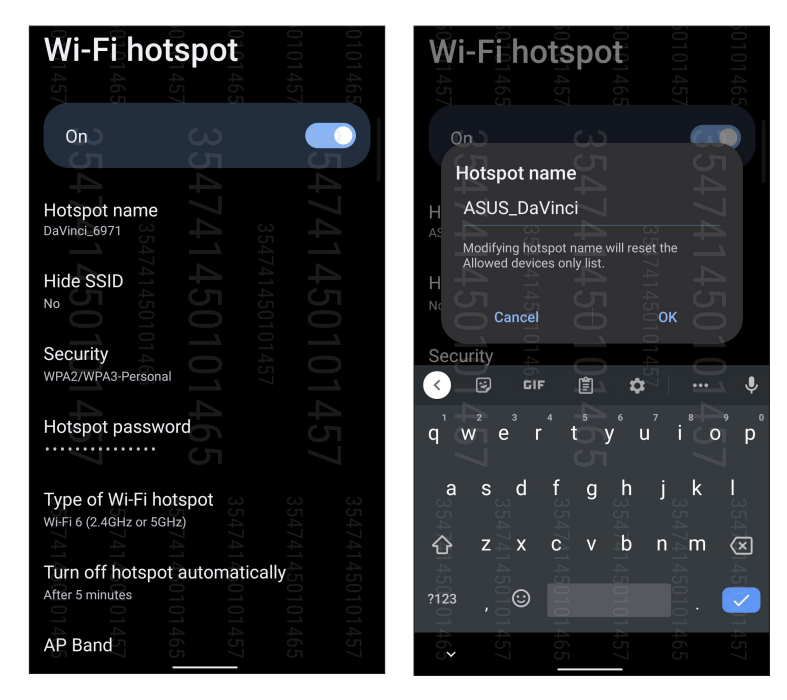

4. Koble andre enheter til ASUS-nettbrettets tilgangspunkt på samme måte som du kobler til et Wi-Fi-nettverk.

## USB-deling

Aktiver USB-deling på ASUS-telefonen for å dele Internett-tilkoblingen dens med andre enheter.

- 1. Koble ASUS-telefonen til en annen enhet med en USB-kabel.
- 2. Gå til Innstillinger-skjermen, trykk **Network & Internet (Nettverk og Internett) > Hotspot & Tethering (Tilgangspunkt og internettdeling),** og skyv **USB tethering (USB-deling)** til ON (PÅ) for å aktivere internettdeling.

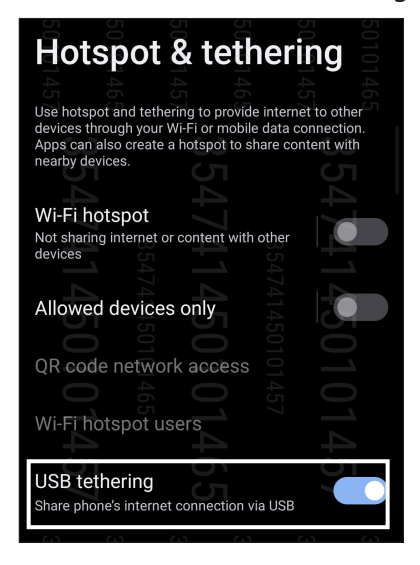

## Bluetooth Tethering (Internettdeling via Bluetooth)

Aktiver Bluetooth-deling på ASUS-telefonen for å dele Internett-tilkoblingen dens med andre enheter.

- 1. Aktiver Bluetooth på ASUS-nettbrettet og den andre enheten.
- 2. Parkoble enhetene.

**MERK:** Du finner mer informasjon under **Pare ASUS-nettbrettet med en Bluetooth®-enhet**.

3. Åpne innstillingsskjermen, og trykk på **Network & Internet (Nettverk og Internett) > Hotspot & Tethering (Tilgangspunkt og internettdeling)** og kryss av ved **Bluetooth tethering (Internettdeling via Bluetooth)** til ON (På**)**.

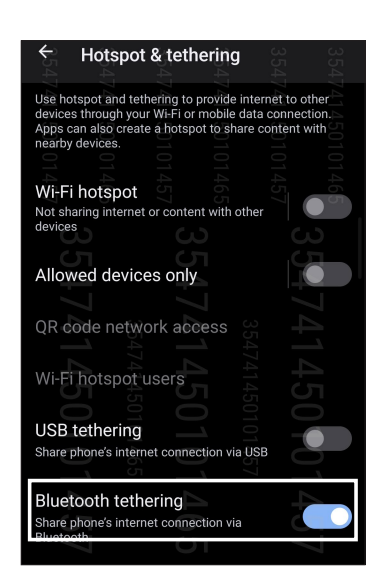

## *Reise og kart 8*

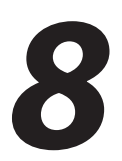

## **Vær**

Få værvarsler rett fra ASUS-nettbrettet med hjelp av vær-appen. I vær-appen kan du også se informasjon om været rundt om i verden.

## Starte Vær-appen

Fra startskjermbildet kan du trykke på værikonet for å starte Vær-appen.

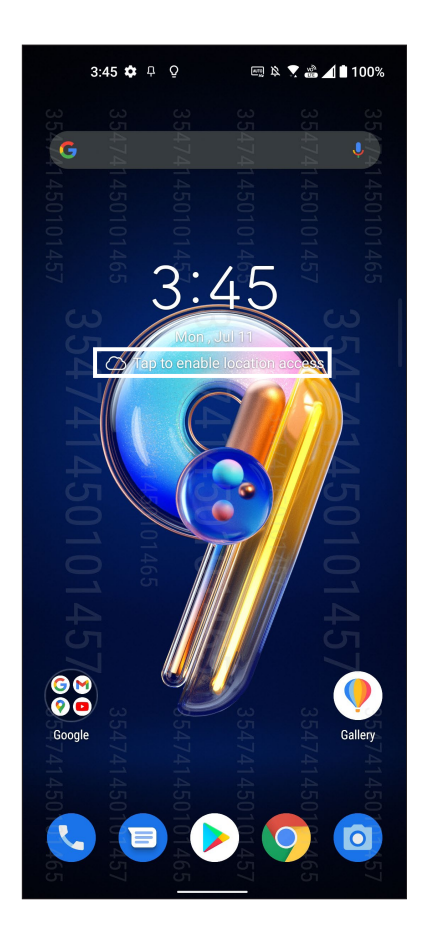

## Startskjerm for vær

Sett opp dette for å få væroppdateringer om stedet du befinner deg samt andre deler av verden.

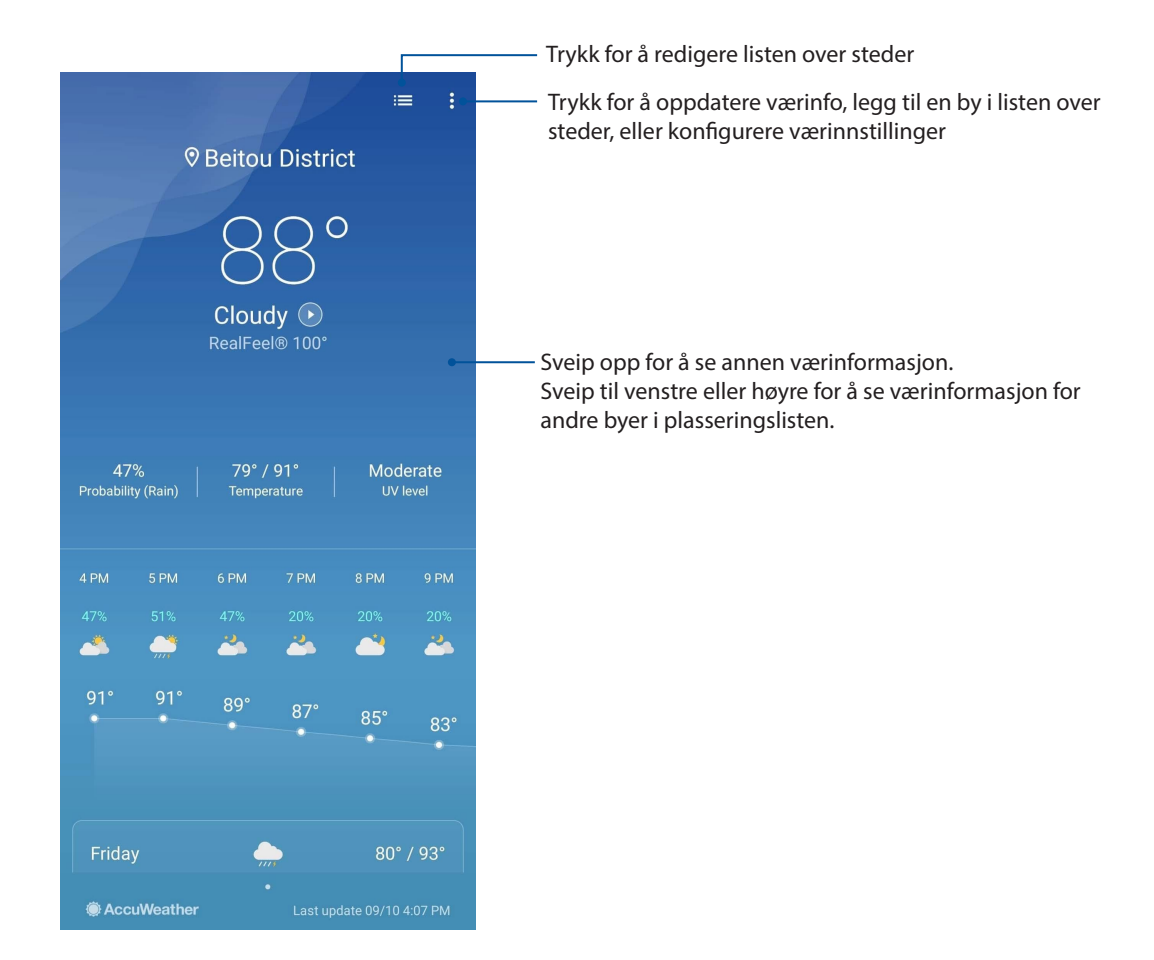

## **Klokke**

Tilpass tidssoneinnstillingene for ASUS-nettbrettet, still inn alarmer, og bruk ASUS-nettbrettet som en stoppeklokke ved hjelp av klokkeappen.

## Starte klokken

Du kan starte klokken på følgende måter:

- Sveip opp fra Hjem-skjermen, og trykk **Klokke**.
- Trykk på den digitale klokken på hjem-skjermen på ASUS-nettbrettet.

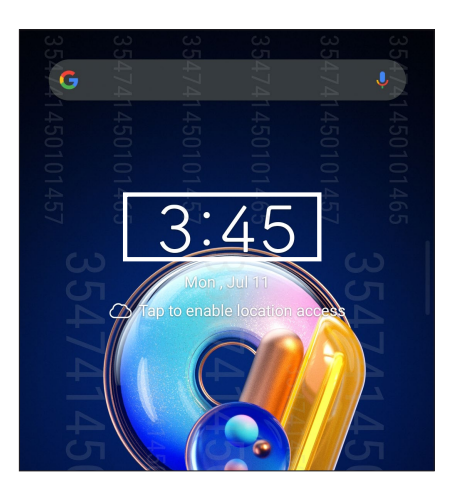

## Alarmklokke

Trykk **Alarmklokke** for å stille inn alarmklokken på ASUS-nettbrettet.

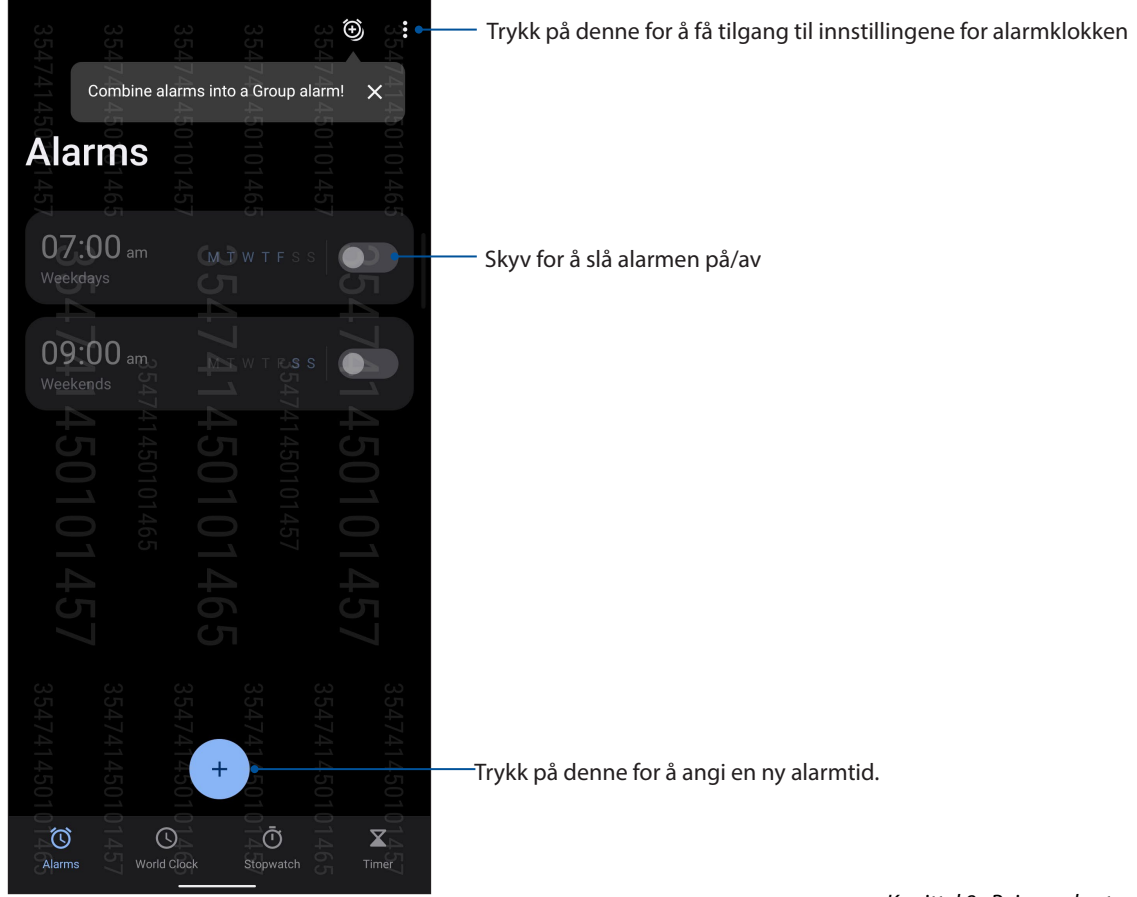

## Verdensklokke

Trykk **Verdensklokke** for å stille inn verdensklokken på ASUS-nettbrettet.

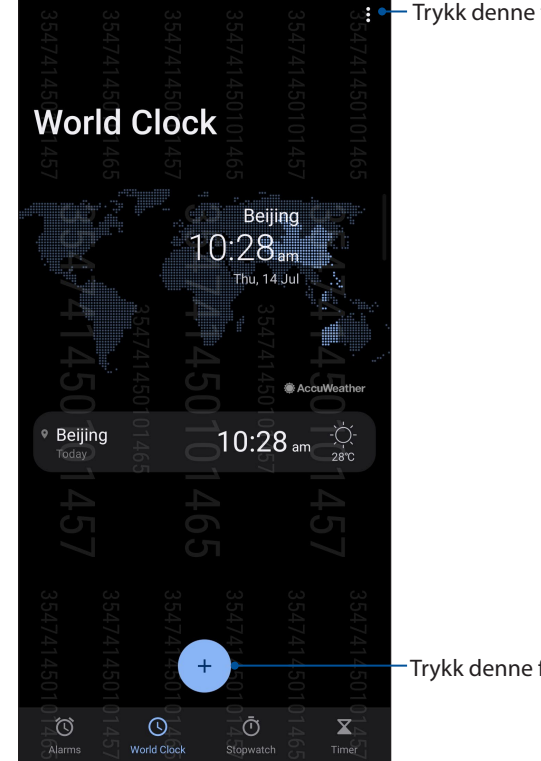

Trykk denne for å redigere byene på verdensklokken

Trykk denne for å legge til en by på verdensklokken.

## Stoppeklokke

Trykk **Stoppeklokke** for å bruke ASUS-nettbrettet som en stoppeklokke.

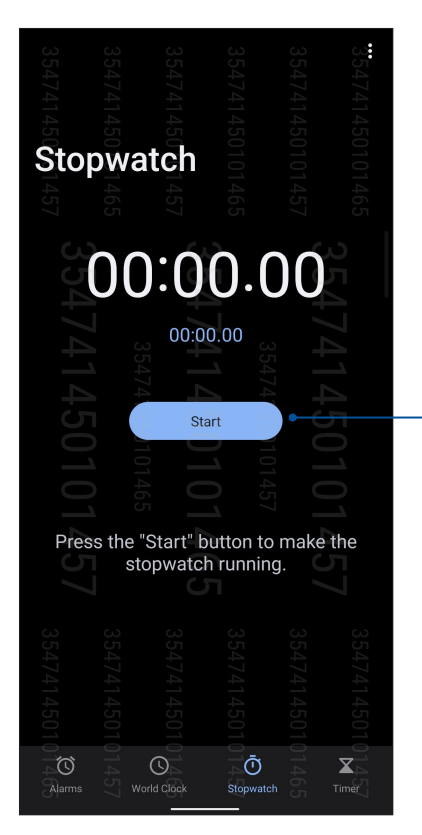

Trykk på denne knappen for å starte stoppeklokkefunksjonen.

**64** *Kapittel 8: Reise og kart*

## Nedtelling

Du kan lage flere instanser for nedtelling på ASUS-nettbrettet. Følg trinnene nedenfor for å gjøre dette:

## Stille inn nedtelling

Trykk **Nedtelling** for å stille inn nedtelling på ASUS-nettbrettet.

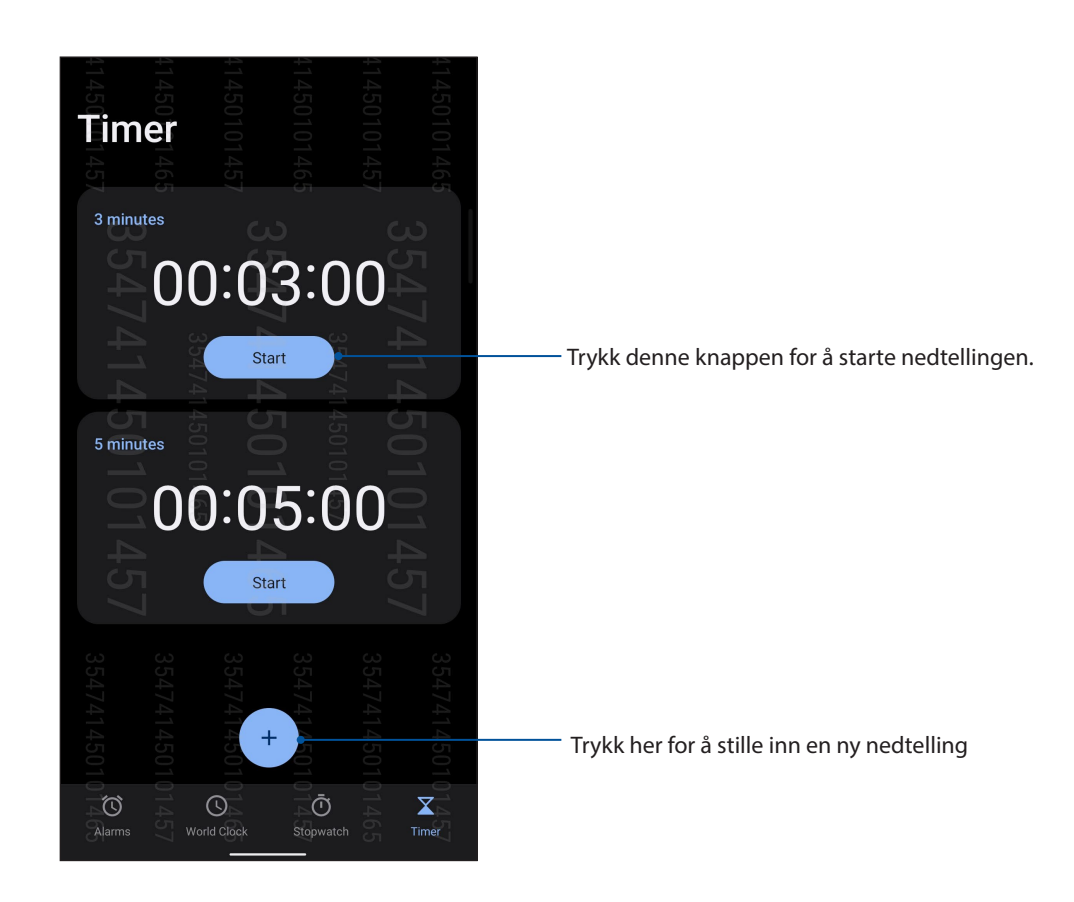

# *Zen overalt 9*

## **Spesielle Zen-verktøy**

## Kalkulator

Gjør beregninger på ASUS-telefonen ved å aktivere Kalkulator-appen.

## Starte kalkulatoren

Du kan starte kalkulatoren på følgende måter:

- Sveip opp fra Hjem-skjermen, og trykk **Calculator (Kalkulator)**.
- Åpner du hurtiginnstillingspanelet, så ser du kalkulatorikonet på listen. Trykk denne for å begynne med beregninger.

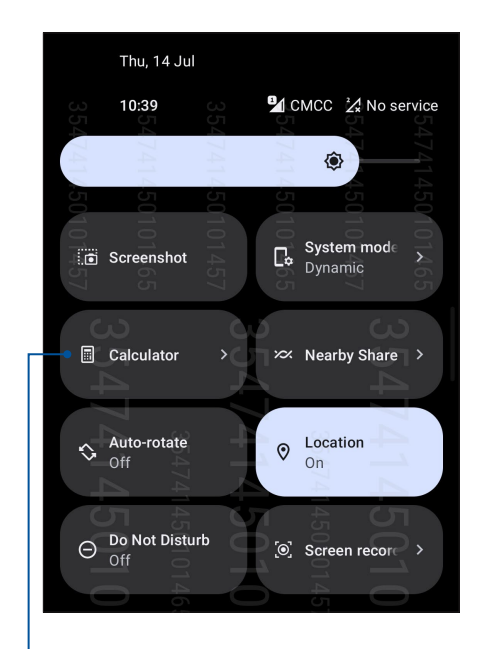

Trykk her for å starte kalkulatoren

## **Kalkulatorskjerm**

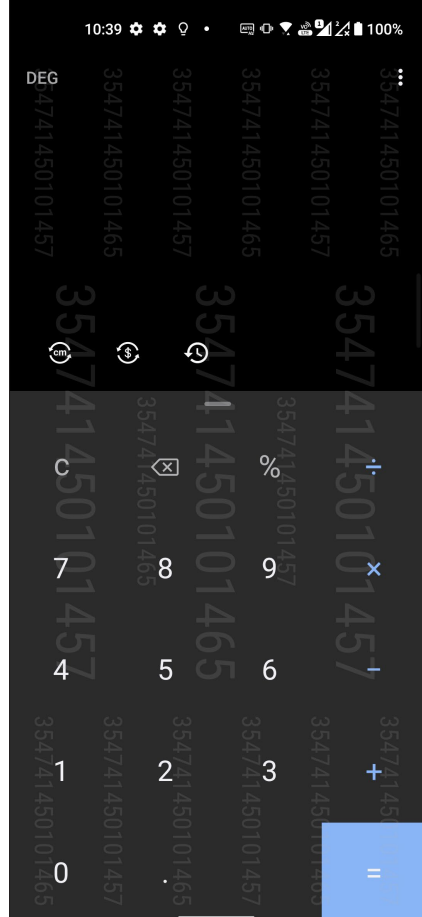

## Lydopptaker

Spill lydfiler ved hjelp ASUS-nettbrettet ved å aktivere Lydopptaker-appen.

## Starte Lydopptaker

For å starte lydopptakeren, sveip opp fra Hjem-skjermen, og trykk **Lydopptak**.

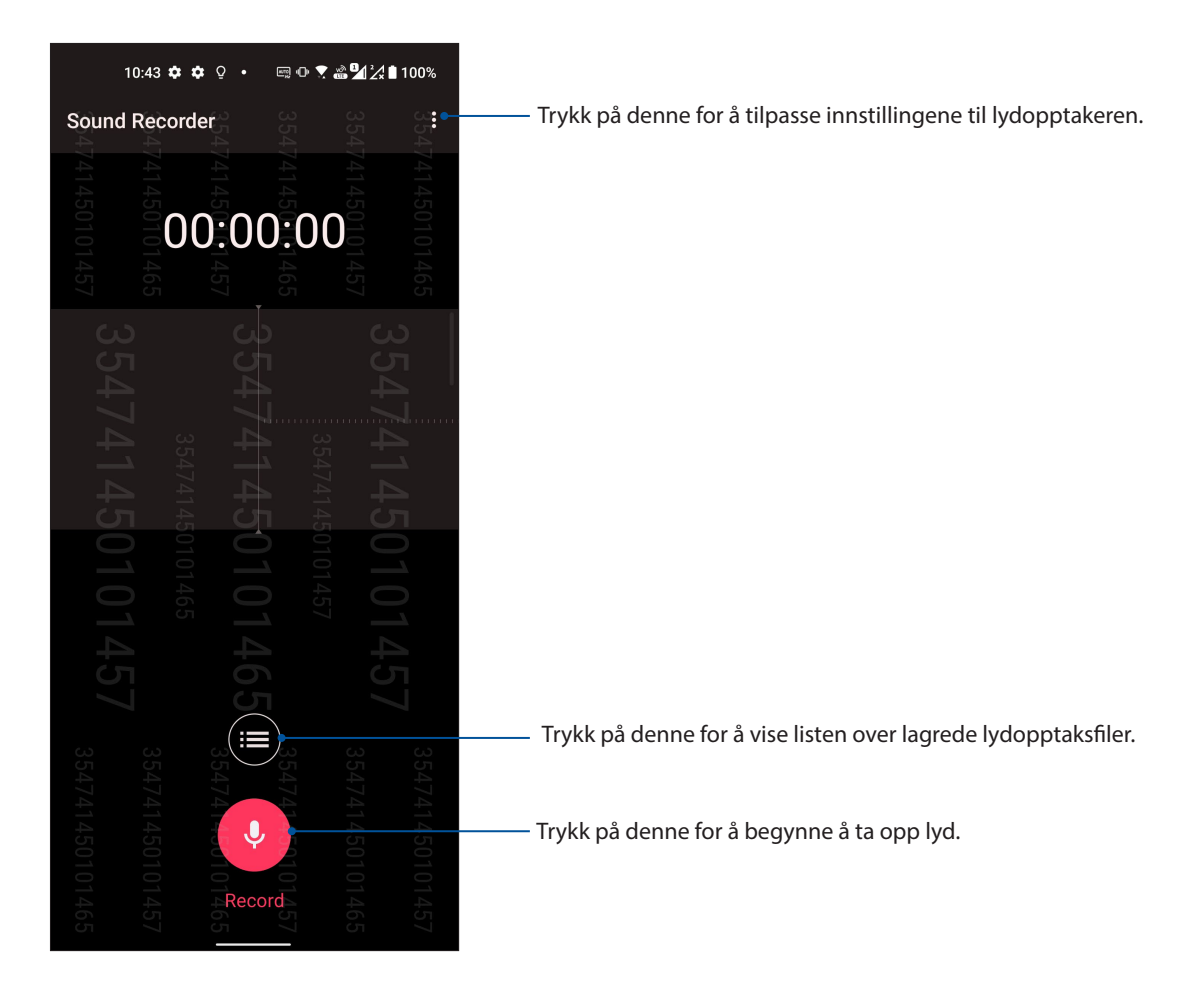

## Midlertidig stoppe et opptak

Under et opptak som er midlertidig stoppet kan du velge å fortsette, slette eller lagre opptaket.

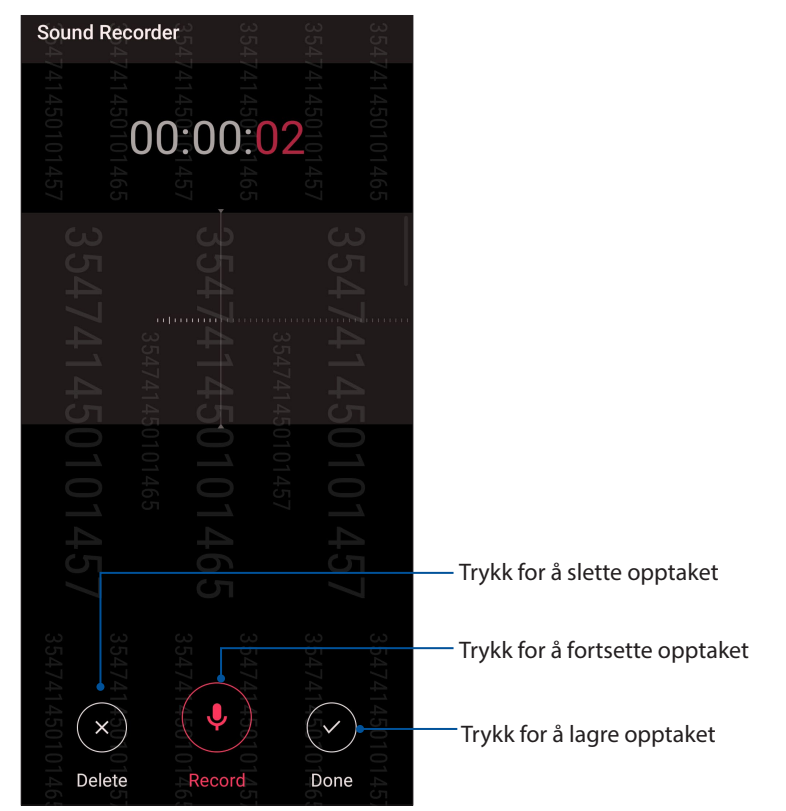

## **Opptaksliste**

Fra opptakslisten kan du spille av, endre navn, dele eller slette et lagret lydopptak. Du kan se opptakslisten ved å trykke fra hovedskjermen til Lydopptaker.

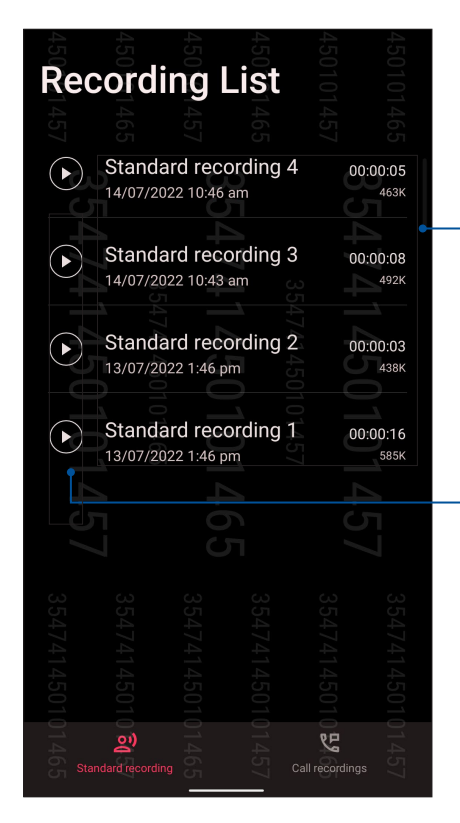

Trykk og hold et element for å dele, gi nytt navn, slette eller vise informasjonen om det valgte opptaket

Trykk for å spille av det valgte opptaket eller sette det på pause

## **Mobil-behandling**

ASUS Mobil-behandling har et integrert grensesnitt for flere apper som er laget for å optimalisere ytelsen til enheten, administrere telefonens strømog lagringsbruk.

For å starte Mobilbehandling sveiper du opp på Hjem-skjermen og trykker **Settings (Innstillinger) > Advanced (Avansert) > Mobile Manager (Mobilbehandling)**.

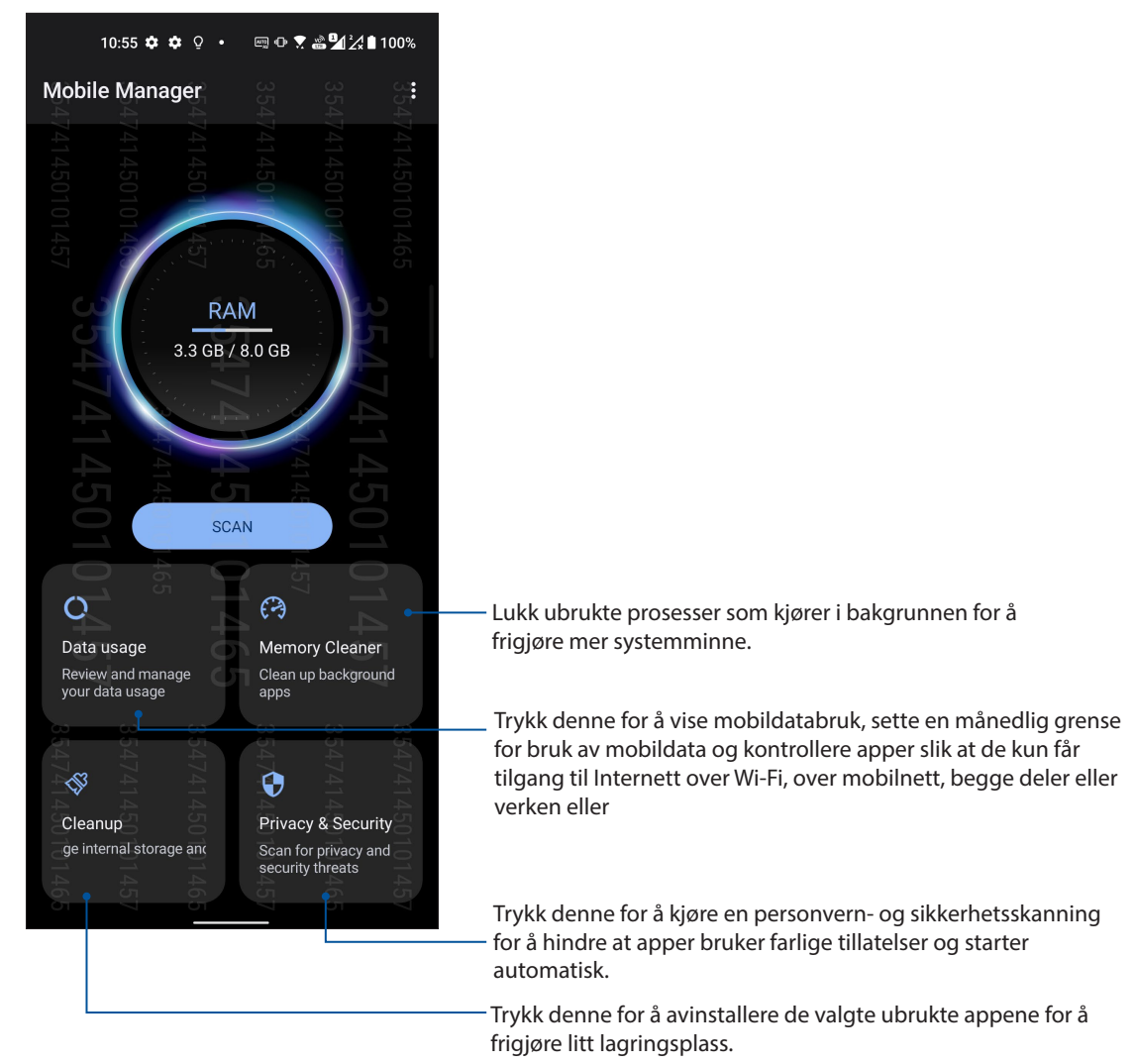

## *Vedlikeholde Zen 10*

## **Holde enheten oppdatert**

Hold ASUS-nettbrettet oppdatert med Android-systemoppdateringer og oppgraderte apper og funksjoner.

## Oppdatere systemet

- 1. Sveip opp fra Hjem-skjermen, og trykk **Settings (Innstillinger)**.
- 2. Gå til Innstillinger-skjermen, skyv ned for å vise andre elementer, og trykk deretter **System > Systemoppdateringer** for å se etter systemoppdateringer.
- 3. Trykk  $\widetilde{\mathbb{Q}}^3$  på Systemoppdateringer-skjermen for å konfigurere automatisk nedlasting av systemoppdateringer.

## Lagring

Du kan lagre data, apper eller filer på ASUS-telefonen (intern lagring) eller på nettbasert lagring. Du trenger en Internett-tilkobling for å laste opp eller ned filer på en online lagringsplass. Bruk den medfølgende USB-kabelen til å kopiere filer mellom datamaskinen og ASUS-nettbrettet.

## Sikkerhetskopiering og tilbakestilling

Sikkerhetskopier data, Wi-Fi-passord og andre innstillinger til Googles servere med ASUSnettbrettet. Slik gjør du dette:

- 1. Sveip opp fra Hjem-skjermen, og trykk **Settings (Innstillinger) > System > Backup (Sikkerhetskopier)**.
- 2. Vinduet for sikkerhetskopiering har disse funksjonene:
	- **Sikkerhetskopier til Google Disk:** Denne funksjonen sikkerhetskopierer data, Wi-Fipassord og andre innstillinger til Google Disk når den er aktivert.

## **Tilbakestill**

Tilbakestill nettverksinnstillinger og appinnstillinger, eller tilbakestill fabrikkinnstillinger.

- 1. Sveip opp fra Hjem-skjermen, og trykk **Settings (Innstillinger) > System > Reset options (Tilbakestille alternativer).**
- 2. Vinduet for tilbakestilling har disse funksjonene:
	- **Reset Wi-Fi, mobile & Bluetooth (Tilbakestille Wi-Fi, mobil og Bluetooth):** Denne funksjonen gjenoppretter Wi-Fi-passord og andre nettverksinnstillinger.
	- **Erase all settings (Slett alle innstillinger):** Sletter alle innstillinger på telefonen.
	- **Erase all data(factory reset) (slette alle data (fabrikktilbakestilling)):** Sletter alle data på telefonen.

## Sikre ASUS-nettbrettet

Bruk sikkerhetsfunksjonene på ASUS-nettbrettet for å hindre at uvedkommende ringer eller får tilgang til informasjon.

## Låse opp skjermen

ASUS-nettbrettet tilbyr ulike sikre alternativer for å låse opp skjermen når den er låst.

- 1. Sveip opp fra Hjem-skjermen, og trykk **Settings (Innstillinger) > Security & lock screen (Sikkerhet og låseskjerm)**.
- 2. Trykk **Screen lock (Skjermlås)** og velg et alternativ for å låse opp ASUS-nettbrettet.

#### **MERKNADER:**

- Se delen **Metoder for å låse opp skjermen** for mer informasjon.
- Hvis du vil deaktivere metoden du har valgt for å låse opp skjermen, trykker du **Ingen** på skjermen der du velger metode.

## Metoder for å låse opp skjermen

ASUS-nettbrettet støtter disse metodene for å låse skjermen.

## Sveipe

Sveip opp for å låse opp ASUS Phone.

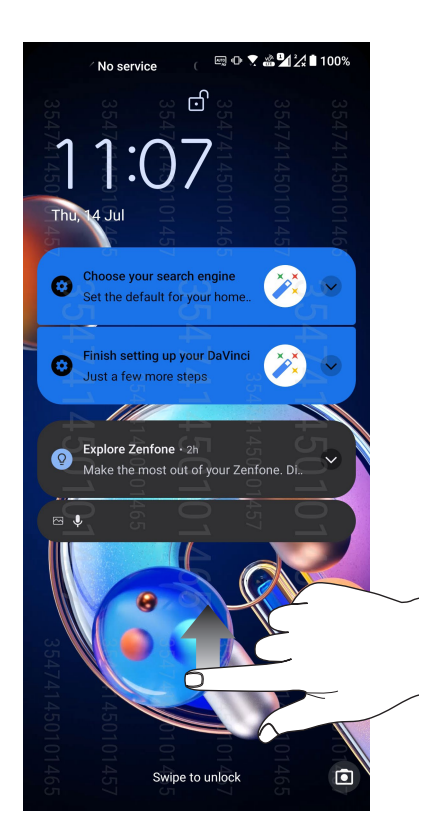

### Personlig kode

Tast inn minst fire tall for å angi en PIN-kode.

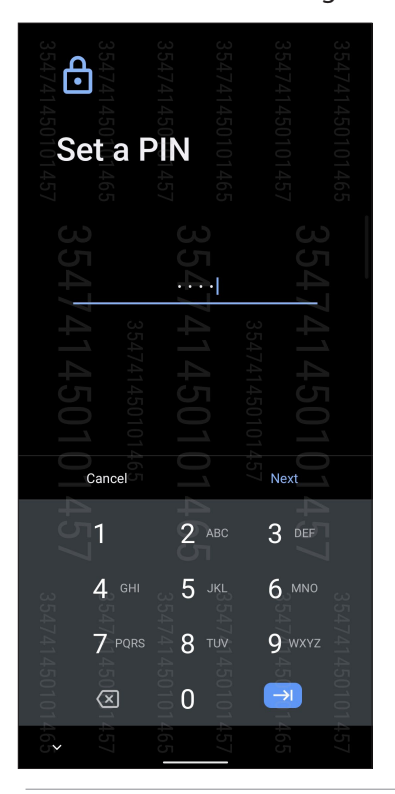

**VIKTIG!** Sørg for at ikke glemmer PIN-kode som du opprettet for å låse opp enheten.

#### Mønster

Skyv fingeren over prikkene og lag et mønster.

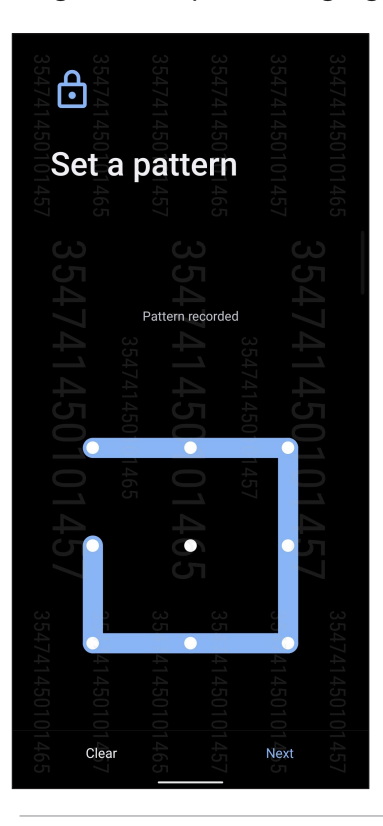

**VIKTIG!** Sørg for at du husker mønsteret som du opprettet for å låse opp enheten.
#### Passord

Tast inn minst fire tegn for å opprette et passord.

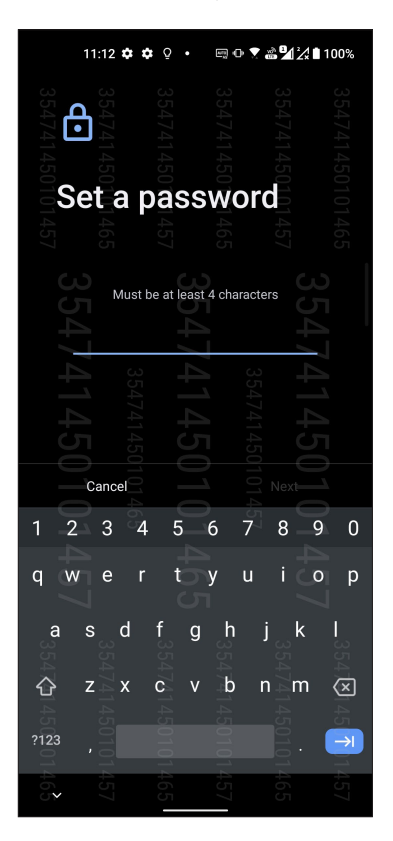

**VIKTIG!** Sørg for at ikke glemmer passordet som du opprettet for å låse opp enheten.

# **Sette opp identiteten til ASUS-nettbrettet**

Du bør kjenne identiteten til ASUS-telefonen, blant annet serienummer, IMEI-nummer (International Mobile Equipment Identity), eller modellnummer.

Dette er viktig om du skulle miste ASUS-nettbrettet; du kan da ta kontakt med mobiloperatøren og gi informasjonen slik at ASUS-nettbrettet kan svartelistes og uautorisert bruk kan forhindres.

Slik ser du identiteten til ASUS-nettbrettet:

- 1. Sveip opp fra Hjem-skjermen, og trykk **Settings** (**Innstillinger)**.
- 2. På skjermbildet med innstillinger skyver du ned for å vise andre elementer, og trykker **System** > **About phone (Om telefonen)**. Om-skjermen viser enhetsnavn, status, nødinformasjon, operativsystemversjon, maskinvare- og pASUSramvareinformasjon for ASUS-telefonen.
- 3. Du kan se serienummeret, SIM-status og IMEI for ASUS-telefonen ved å trykke **Status**.

# *Tillegg*

# **Sikkerhetsinformasjon**

**FORSIKTIG!** Bruk av kontroller eller justeringer eller utførelse av andre prosedyrer enn de som er beskrevet her, kan føre til at det avgis farlig stråling.

## ASUS Phone-vedlikehold

• Bruk ASUS Phone-enheten i et miljø med omgivelsestemperatur mellom 0 °C (32 °F) og 35 °C (95 °F).

#### **Batteriet**

**ADVARSEL!** Hvis du demonterer batteriet selv, vil gjøre garantien gjøres ugyldig og alvorlig skade kan oppstå.

ASUS-telefonen er utstyrt med et høykvalitets ikke-avtakbart Li-polymer-batteri. Følg vedlikeholdsanvisningene for å oppnå lengre batterilevetid.

- Ikke fjern det ikke-avtakbare li-polymer-batteriet, da dette vil gjøre garantien ugyldig.
- Unngå lading i ekstremt høye eller lave temperaturer. Batteriet har sin optimale ytelse i en omgivelsestemperatur på +5 °C til +35 °C.
- Batteriet må ikke fjernes og erstattes med et batteri som ikke er godkjent.
- Bruk kun ASUS-batteri. Dersom et annet batteri brukes, kan det føre til personskade eller skade på enheten.
- Batteriet må ikke fjernes og legges i vann eller annen væske.
- Prøv aldri å åpne batteriet. Det inneholder stoffer som kan være skadelige hvis de svelges eller kommer i kontakt med ubeskyttet hud.
- Batteriet må ikke fjernes og kortsluttes, fordi det kan overopphete og forårsake brann. Hold det borte fra smykker og andre metallgjenstander.
- Batteriet må ikke fjernes og kastes til brenning. Det kan eksplodere og slippe ut skadelige stoffer i omgivelsene.
- Batteriet må ikke fjernes og kastes sammen med husholdningsavfall. Ta det med til et oppsamlingssted for risikoavfall.
- Unngå å berøre batteriterminalene.
- Ikke ta fra hverandre, bøy, trykk eller lag hull på batteriet, da det kan føre til brann eller brannskader.

#### **FORSIKTIG:**

- Fare for eksplosjon hvis batteriet erstattes med en feil type.
- Kast brukte batterier i henhold til anvisningene.

#### **Laderen**

- Bruk bare laderen som fulgte med ASUS Phone-enheten.
- Trekk aldri i laderledningen for å koble den fra strømnettet trekk i selve laderen.

#### **Forsiktig**

ASUS Phone-enheten har meget høy kvalitet. Før bruk må du lese alle instruksjoner og markeringer på (1) adapteren.

- Ikke bruk ASUS Phone-enheten i ekstreme omgivelser med høy temperatur eller høy fuktighet. ASUS Phone-enheten har sin optimale ytelse i en omgivelse-stemperatur mellom 0°C (32 °F) og 35 °C (95 °F).
- Ikke demonter ASUS Phone-enheten eller dens tilbehør. Hvis service eller reparasjon er påkrevd, må du returnere enheten til et autorisert servicesenter. Hvis enheten blir demontert, er det fare for elektrisk støt eller brann.
- Ikke kortslutt batteriterminalene med metallgjenstander.

#### **Operatørtilgang med et verktøy**

Hvis det er nødvendig med et VERKTØY for å få tilgang til et OPERATØRTILGANGSOMRÅDE, må enten alle andre lukkede områder i nærheten som inneholder en fare, være utilgjengelig for OPERATØREN ved hjelp av det samme VERKTØYET, eller slike lukkede områder skal være markert slik at OPERATØREN unngår å gå inn.

# Samsvar med EUs radioutstyrsderektiv

## Forenklet EU-samsvarserklæring

ASUSTek Computer Inc. erklærer herved at radioutstyret ASUS\_AI2202 er i samsvar med direktiv 2014/53/EU. Fullstendig tekst for EU-samsvarserklæringen finnes på https://www.asus.com/ support/. (Søk etter AI2202)

## RF-utgangstabell

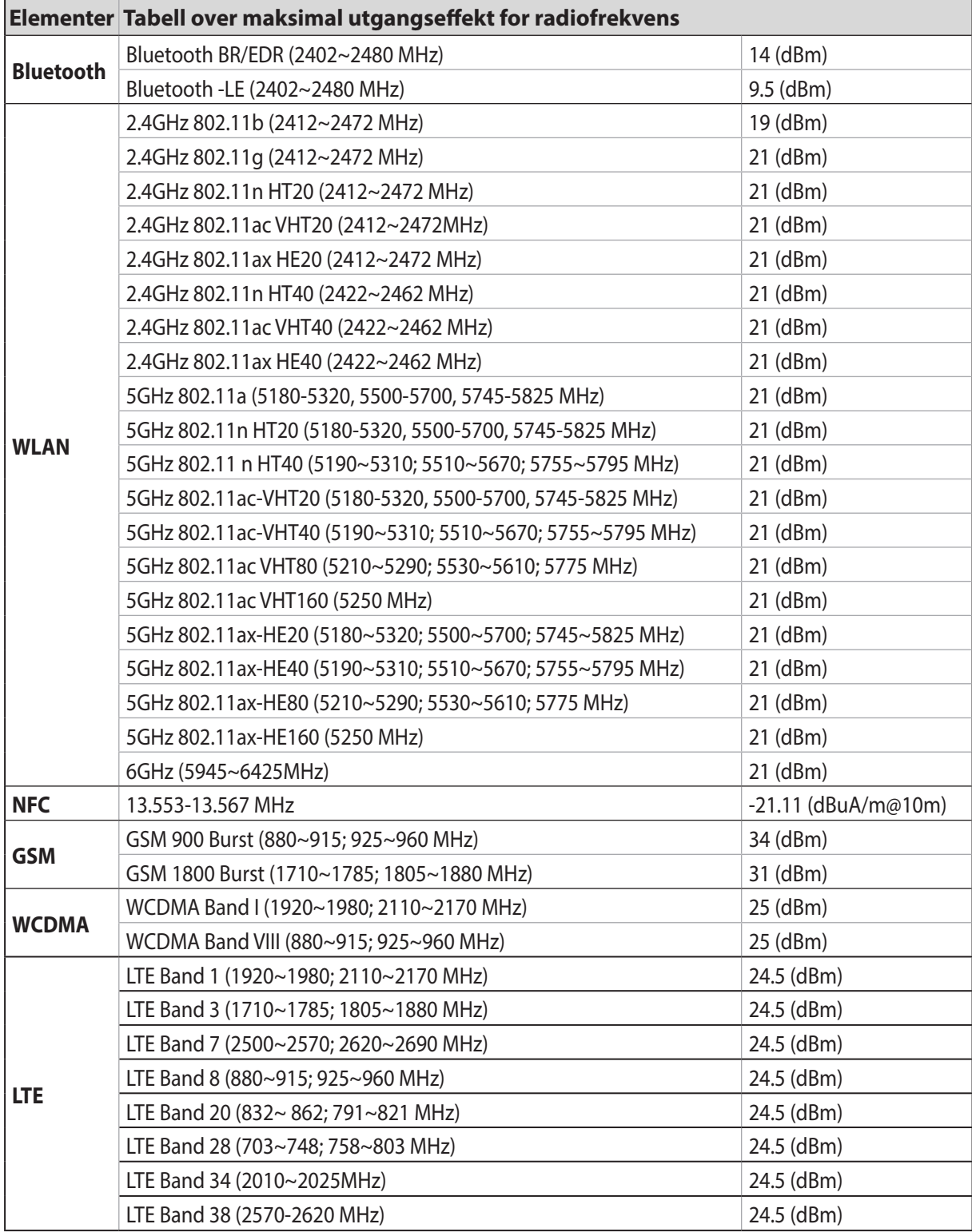

*(Fortsetter på neste side)*

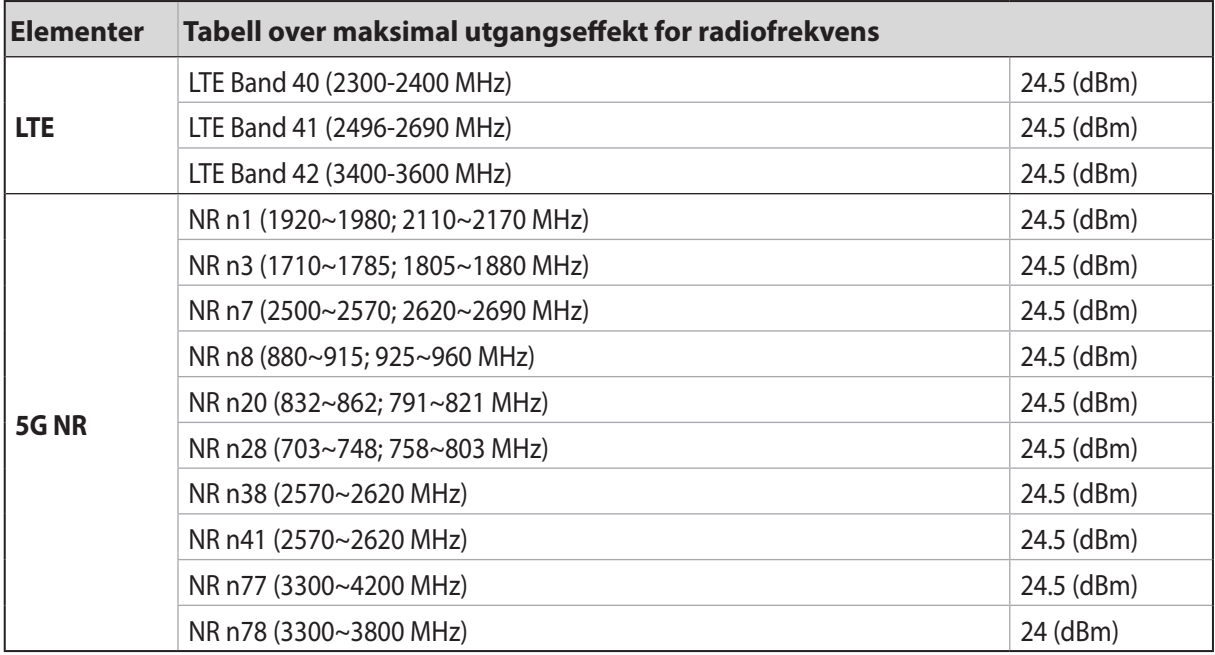

\* ASUS Telefon 5G NR Sub-6/4G LTE-båndkompatibiliteten varierer avhengig av region. Sjekk kompatibilitet hos dine lokale operatør.

**MERK:** Disse tabellene for RF-utgangseffekt er kun for EU-land, EØS-statene, EFTA-statene og Tyrkia. Frekvensområdet og RF-utgangseffekten kan avvike fra land utenfor EU.

Wi-Fi-området 5150–5350 MHz skal begrenses til innendørs bruk for landene som er oppført i tabellen:

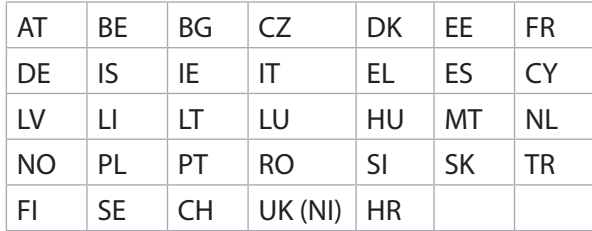

#### **MERKNADER:**

• For lavstrøms innendørs (LPI) Wi-Fi 6E-enheter er effektgrensen for LPI Wi-Fi 6E 23 dBm:

 Enheten er begrenset til kun innendørs bruk når den brukes i frekvensområdet 5945 til 6425 MHz i Belgia (BE), Bulgaria (BG), Kypros (CY), Tsjekkia (CZ), Estland (EE), Frankrike (FR), Island (IS), Irland (IE), Litauen (LT), Tyskland (DE), Nederland (NL) og Spania (ES).

• For veldig lavstrøms (VLP) Wi-Fi 6E-enheter (bærbare enheter):

 Enheten får ikke brukes på ubemannede flysystemer (UAS) når den brukes i frekvensområdet 5945 til 6425 MHz i Belgia (BE), Bulgaria (BG), Kypros (CY), Tsjekkia (CZ), Estland (EE), Frankrike (FR), Island (IS), Irland (IE), Litauen (LT), Tyskland (DE), Nederland (NL) og Spania (ES).

#### Informasjon om RF-eksponering

Dette ASUS produktet er testet og oppfyller gjeldende europeiske SAR-grenser. SAR-grensen er 2.0 W/kg i land der satt grense er fordelt på 10 gram vev. Spesifikke maksimale SAR-verdier for enheten er som følger:

- Hode: 1.558 W/Kg @10g
- Kropp: 1.293W/Kg @10g

Når denne enheten holdes eller bæres på kroppen, må du enten bruke et godkjent tilbehør, for eksempel et hylster, eller på annen måte holde en avstand på 0.5 cm fra kroppen for å sikre samsvar med krav til RF-eksponering.

#### CE-merking

# $\epsilon$ Sertifisering for lavt blått lys

ASUS-telefonen reduserer mengden blått lys som kommer fra skjermen, noe som gir en mer behagelig titteopplevelse.

Som standard er lysstyrken på skjermen satt til maksimum, og telefonen er i samsvar med sertifiseringen TÜV Rheinland Low Blue Light.

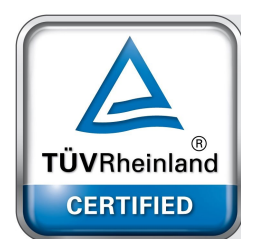

## Lindre anstrengelse av øynene

For å lindre anstrengelsen av øynene:

- Ta hyppige pauser når du bruker ASUS-telefonen (minst 10 minutter pause hver halvtime).
- Fokuser regelmessig på gjenstander som er langt vekke for å slappe av øynene.
- Gjør øyeøvelser ofte, slik som:
	- (1) Se opp og ned uten å bevege hodet
	- (2) Beveg øynene fra venstre til høyre uten å bevege hodet
	- (3) Rull øynene sakte
	- (4) Flytt øynene diagonalt

**ADVARSEL:** Hold skjermen på ASUS-telefonen borte fra spedbarn og småbarn yngre enn 2 år. Barn fra 2 år og oppover skal ikke se mer enn en time på skjerm hver dag.

# Bruke GPS (Global Positioning System) på ASUS Phone

Bruk av GPS-posisjoneringsfunksjonen på ASUS Phone:

- Sørg for at enheten er koblet til Internett før du bruker Google Maps eller andre apper som bruker GPS.
- Første gang du skal bruke en GPS-aktivert app på enheten, bør du være utendørs for å få best dekning.
- Når sitter i et kjøretøy og bruker en GPS-aktivert app på enheten, kan metalldeler i bilvinduet og andre elektroniske enheter påvirke GPS-ytelsen.

# Forebygging av hørselstap

For å forhindre mulig hørselsskade må du ikke lytte på høye lydnivåer i lengre perioder.

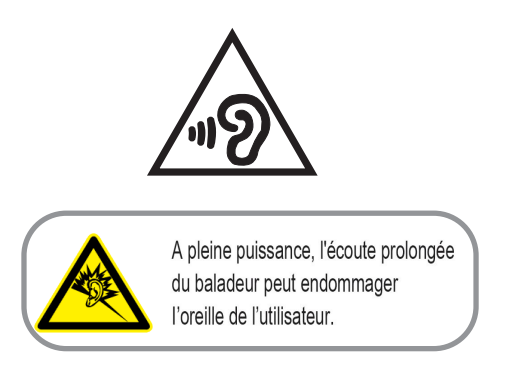

For Frankrike overholder hodetelefonene/øretelefonene for denne enheten kravet til lydtrykksnivå som er stipulert i gjeldende EN 50332-1: 2013 og/eller EN50332-2: 2013-standarden ifølge krav i den franske artikkel L.5232-1.

# Melding om belegg

**VIKTIG!** Elektrisk isolasjon og brukersikkerhet er oppnådd ved påføring av et belegg som isolerer enheten med unntak av områdene for inn- og utdatakontakter.

# Grønt ASUS-varsel

ASUS jobber for å skape miljøvennlige produkter og pakninger for å ivareta forbrukerens helse og samtidig redusere påvirkningen på miljøet. Reduksjonen av antallet sider i bruksanvisningen er en del av vårt arbeid med å redusere karbonutslipp.

Du kan lese mer om bruk og annen relevant informasjon i bruksanvisningen som følger med ASUSnettbrettet eller ved å besøke ASUS-støttesiden på https://support.asus.com/.

# ASUS-resirkulering/tilbakeleveringstjenester

ASUSs resirkulering og returpASUSrammer er et resultat av vårt engasjement til de høyeste standardene for miljøvern. Vi tror på å levere løsninger til deg slik at du kan ansvarlig resirkulere våre produkter, batterier, andre komponenter samt emballasjen. Gå til http://csr.asus.com/english/ Takeback.htm for detaljert resirkuleringsinformasjon på forskjellige regioner.

**Authorized representative in United Kingdom**: ASUSTEK (UK) LIMITED **Address, City**: 1st Floor, Sackville House, 143-149 Fenchurch Street, London, EC3M 6BL England **Country**: United Kingdom

Modells: ASUS\_AI2202

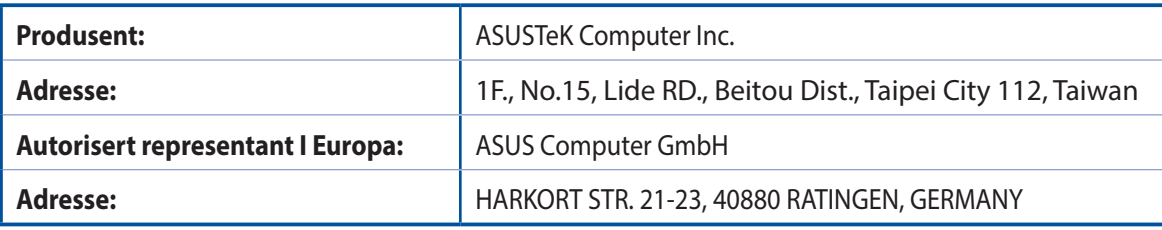